# **SAMSUNG Galaxy Tab A**

# TABLET

# User Manual

Please read this manual before operating your device and keep it for future reference.

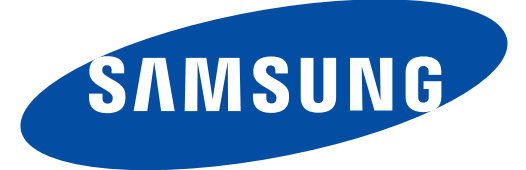

# Legal Notices

Warning: This product contains chemicals known to the State of California to cause cancer and reproductive toxicity. For more information, please call 1-800-SAMSUNG (726-7864).

# Intellectual Property

All Intellectual Property, as defined below, owned by or which is otherwise the property of Samsung or its respective suppliers relating to the SAMSUNG mobile device, including but not limited to, accessories, parts, or software relating there to (the "mobile device"), is proprietary to Samsung and protected under federal laws, state laws, and international treaty provisions. Intellectual Property includes, but is not limited to, inventions (patentable or unpatentable), patents, trade secrets, copyrights, software, computer programs, and related documentation and other works of authorship. You may not infringe or otherwise violate the rights secured by the Intellectual Property. Moreover, you agree that you will not (and will not attempt to) modify, prepare derivative works of, reverse engineer, decompile, disassemble, or otherwise attempt to create source code from the software. No title to or ownership in the Intellectual Property is transferred to you. All applicable rights of the Intellectual Property shall remain with SAMSUNG and its suppliers.

## Open Source Software

Some software components of this product incorporate source code covered under GNU General Public License (GPL), GNU Lesser General Public License (LGPL), OpenSSL License, BSD License and other open source licenses. To obtain the source code covered under the open source licenses, please visit: <http://opensource.samsung.com>.

# Disclaimer of Warranties; Exclusion of Liability

EXCEPT AS SET FORTH IN THE EXPRESS WARRANTY CONTAINED ON THE WARRANTY PAGE ENCLOSED WITH THE PRODUCT, THE PURCHASER TAKES THE PRODUCT "AS IS", AND SAMSUNG MAKES NO EXPRESS OR IMPLIED WARRANTY OF ANY KIND WHATSOEVER WITH RESPECT TO THE PRODUCT, INCLUDING BUT NOT LIMITED TO THE MERCHANTABILITY OF THE PRODUCT OR ITS FITNESS FOR ANY PARTICULAR PURPOSE OR USE; THE DESIGN, CONDITION OR QUALITY OF THE PRODUCT; THE PERFORMANCE OF THE PRODUCT; THE WORKMANSHIP OF THE PRODUCT OR THE COMPONENTS CONTAINED THEREIN; OR COMPLIANCE OF THE PRODUCT WITH THE REQUIREMENTS OF ANY LAW, RULE, SPECIFICATION OR CONTRACT PERTAINING THERETO. NOTHING CONTAINED IN THE INSTRUCTION MANUAL SHALL BE CONSTRUED TO CREATE AN EXPRESS OR IMPLIED WARRANTY OF ANY KIND WHATSOEVER WITH RESPECT TO THE PRODUCT. IN ADDITION, SAMSUNG SHALL NOT BE LIABLE FOR ANY DAMAGES OF ANY KIND RESULTING FROM THE PURCHASE OR USE OF THE PRODUCT OR ARISING FROM THE BREACH OF THE EXPRESS WARRANTY, INCLUDING INCIDENTAL, SPECIAL OR CONSEQUENTIAL DAMAGES, OR LOSS OF ANTICIPATED PROFITS OR BENEFITS.

## Modification of Software

SAMSUNG IS NOT LIABLE FOR PERFORMANCE ISSUES OR INCOMPATIBILITIES CAUSED BY YOUR EDITING OF REGISTRY SETTINGS, OR YOUR MODIFICATION OF OPERATING SYSTEM SOFTWARE.

USING CUSTOM OPERATING SYSTEM SOFTWARE MAY CAUSE YOUR DEVICE AND APPLICATIONS TO WORK IMPROPERLY. YOUR CARRIER MAY NOT PERMIT USERS TO DOWNLOAD CERTAIN SOFTWARE, SUCH AS CUSTOM OS.

## Samsung KNOX™

Samsung Knox<sup>™</sup> is Samsung's security platform and is a mark for a Samsung device tested for security with enterprise use in mind. Additional licensing fee may be required. For more information about Knox, please refer to: [www.samsung.com/us/knox](http://www.samsung.com/us/knox). [030115]

# Samsung Electronics America (SEA), Inc

#### Address:

85 Challenger Road Ridgefield Park, New Jersey 07660

Phone: 1-800-SAMSUNG (726-7864)

#### Internet Address:

[www.samsung.com](http://www.samsung.com) 

©2015 Samsung Electronics America, Inc. Samsung, Galaxy, Multi window, and S Health are registered trademarks of Samsung Electronics Co., Ltd.

## Do you have questions about your Samsung Mobile Device?

For 24 hour information and assistance, we offer a new FAQ/ARS System (Automated Response System) at: [www.samsung.com/us/support](http://www.samsung.com/us/support)

The actual available capacity of the internal memory is less than the specified capacity because the operating system and default applications occupy part of the memory. The available capacity may change when you upgrade the device.

Nuance®, VSuite™, T9® Text Input, and the Nuance logo are trademarks or registered trademarks of Nuance Communications, Inc., or its affiliates in the United States and/or other countries.

The Bluetooth® word mark, figure mark (stylized "B Design"), and combination mark (Bluetooth word mark and "B Design") are registered trademarks and are wholly owned by the Bluetooth SIG.

microSD™ and the microSD logo are Trademarks of the SD Card Association.

Google, the Google logo, Android, the Android logo, Google Play, Gmail, Google Maps, Google Music, Google Hangouts, Picasa, Play Newsstand, YouTube, and other marks are trademarks of Google Inc.

Wi-Fi is a registered trademark of the Wireless Fidelity Alliance, Inc.

Microsoft is a registerd trademark of the Microsoft Corporation.

## Online Legal Information

The online version of the Health/Safety and Warranty guide for your device can be found at: [www.samsung.com.](http://www.samsung.com)

# **Table of Contents**

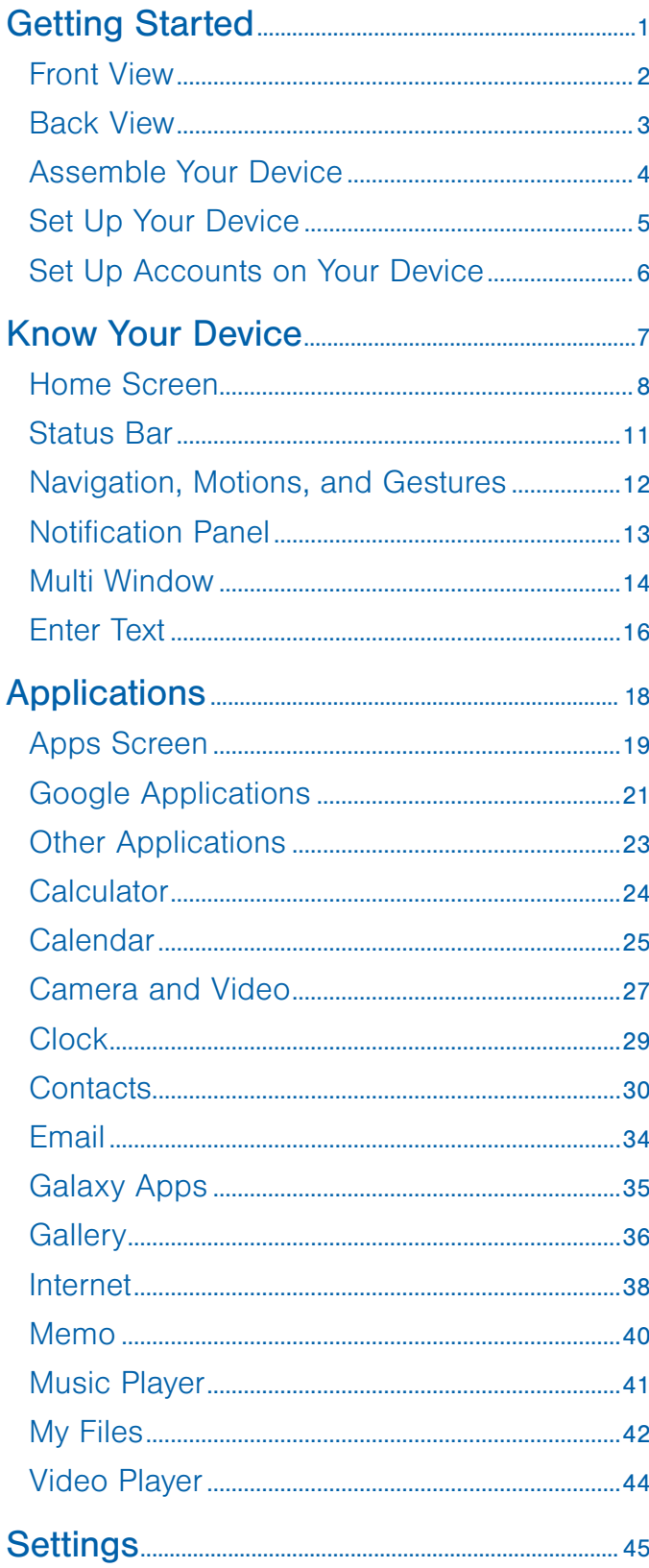

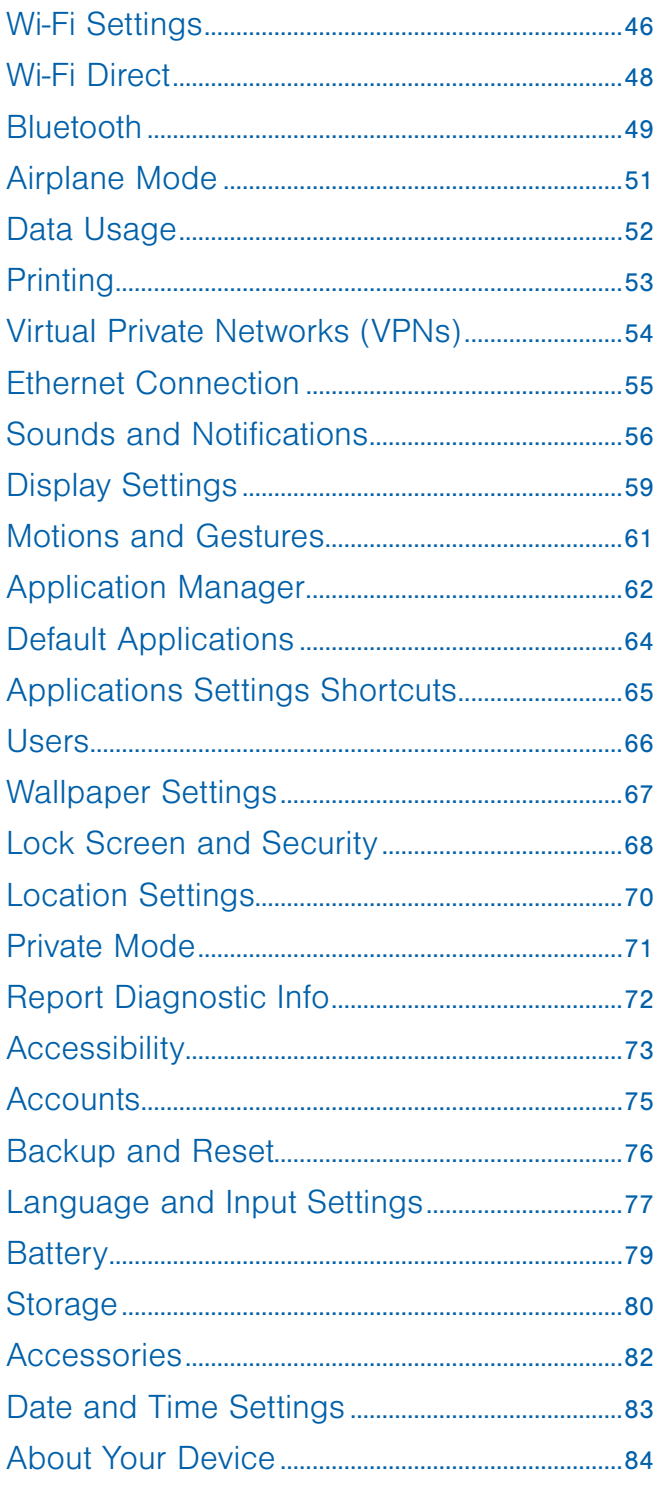

# <span id="page-4-0"></span>Getting Started

Learn about your mobile device hardware, assembly procedures, and how to get started using your new device.

# <span id="page-5-0"></span>Front View

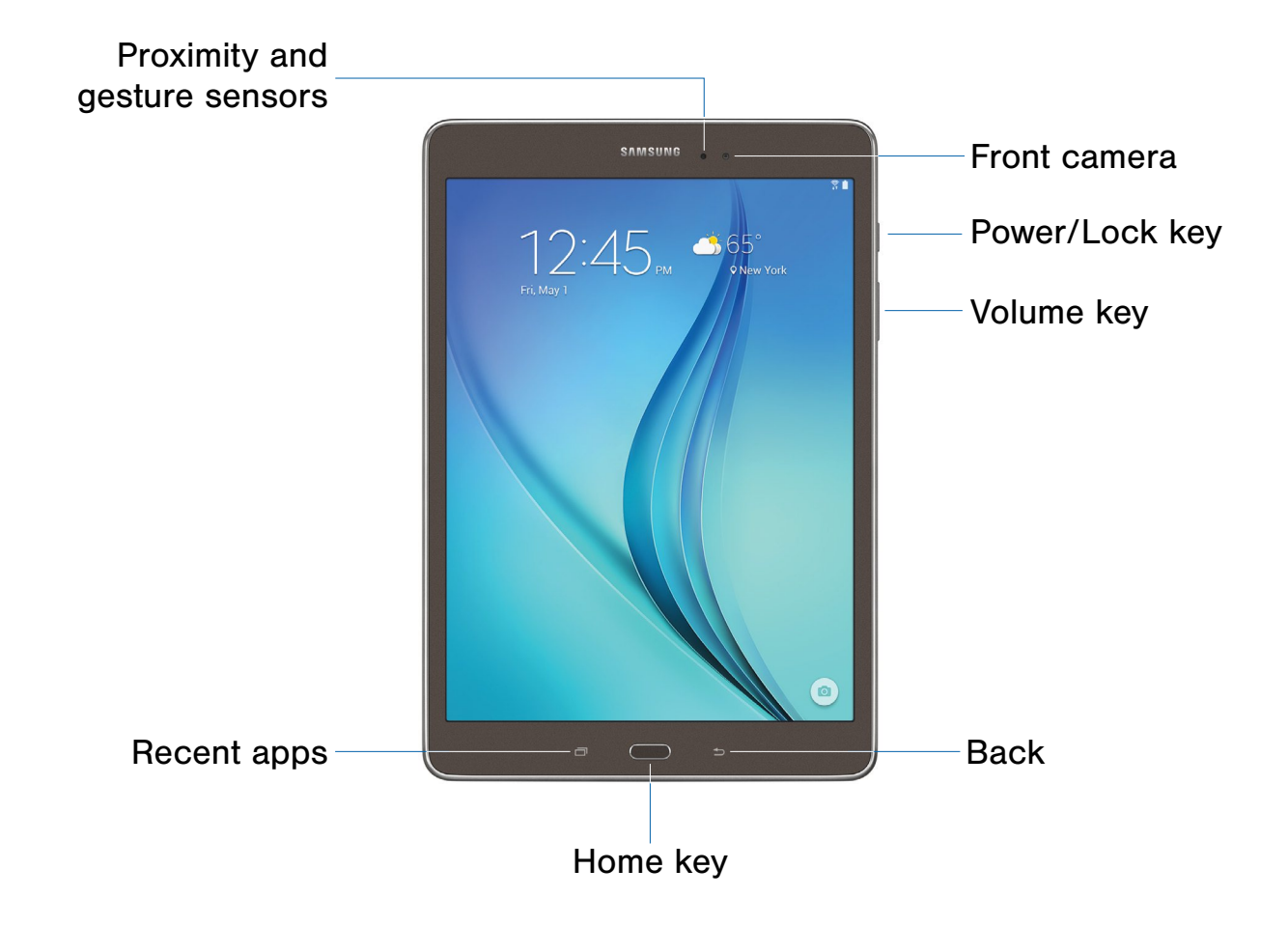

- Back: Tap to return to the previous screen, or to close a dialog box, menu, or keyboard.
- Front camera: Take self-portraits and record videos of yourself.
- Home key: Press to return to the Home screen.
- Power/Lock key: Press and hold to turn the device on or off. Press to lock or wake up the screen. Press and hold to turn the device off or restart it, or for quick access to Airplane Mode.
- Proximity and gesture sensors: Detects the presence of objects near the device.
- Recent apps: Tap to display recent apps or touch and hold to launch split screen view.
- Volume key: Press to adjust the volume of your device's sounds and audio.

<span id="page-6-0"></span>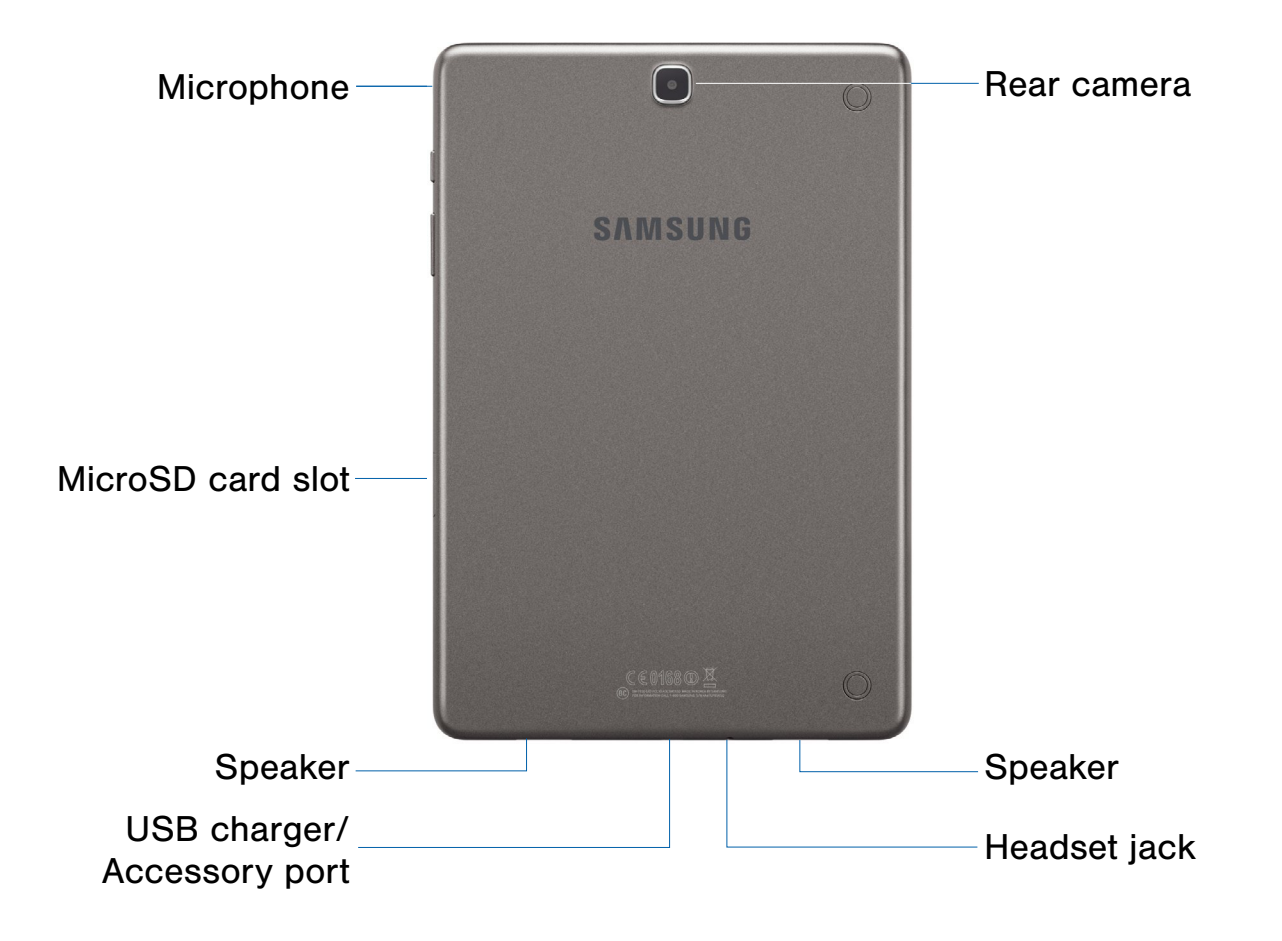

- Headset jack: Connect an optional headset (not included).
- Microphone: Records audio and detects voice commands.
- MicroSD card slot: Install an optional memory card (not included) for storage of files.
- Rear camera: Take pictures and record videos.
- Speaker: Plays music and other sounds.
- USB charger/Accessory port: Connect the Charger/USB cable (included), and other optional accessories (not included).

# <span id="page-7-0"></span>Assemble Your Device

This section helps you to assemble your device.

# Install a Memory Card

You can install an optional microSD or microSDHC memory card (not included) to expand available memory space.

Note: A memory card can be installed at any time; it is not necessary to install it prior to using the device.

For more information on installing a memory card, see [Install a Memory Card.](#page-83-1)

## Charge the Battery

Your device is powered by a rechargeable, standard Li-Ion battery. A Wall/USB Charger (charging head and USB cable) is included with the device for charging the battery from any standard outlet.

The battery comes partially charged. A fully discharged battery requires up to four hours of charge time. You can use the device while charging.

**Caution:** Use only Samsung-approved charging devices and batteries. Samsung accessories are designed to maximize battery life. Using other accessories may invalidate your warranty and may cause damage.

1. Insert the USB cable into the port.

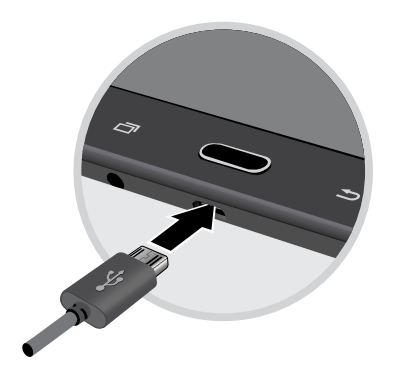

- 2. Connect the USB cable to the charging head, and then plug the charging head into a standard outlet.
- 3. When charging is complete, unplug the charging head from the outlet and remove the USB cable from the device.

**Caution:** Failure to unplug the wall charger before you remove the battery can cause damage to the device.

## When to Charge the Battery

When the battery is weak and only a few minutes of operation remain, the device sounds a warning tone at regular intervals.

In this condition, your device conserves its remaining battery power by dimming the screen.

When the battery level becomes too low, the device automatically turns off.

color  $(| \rangle)$  indicates a full charge.  $\blacktriangleright$  For a quick check of your battery level, view the battery charge indicator located in the upperright corner of your device's display. A solid

You can also choose to display a percentage value. Viewing a percentage value can provide a better idea of the remaining charge on the battery. For more information, see [Battery](#page-82-1).

# <span id="page-8-0"></span>Set Up Your Device

# Turn Your Device On or Off

## Turn the Device On

▶ Press and hold the Power/Lock key until the device vibrates and starts up.

### Turn the Device Off

- 1. Press and hold the Power/Lock key until the device vibrates and the Device options menu displays.
- 2. Tap Power off.

## Welcome Screen

The first time you turn your device on, the Welcome Screen displays. It will guide you through the basics of setting up your device.

Follow the prompts to choose a default language, connect to a Wi-Fi network, set up accounts, choose location services, learn about your device's features, and more.

## Secure Your Device

Use your device's screen lock features to secure your device.

## Lock the Device

By default, the device locks automatically when the screen times out.

▶ To lock the device, press the Power/Lock key.

### Unlock the Device

The default Screen lock on your device is Swipe.

▶ To unlock your device, press the Power/Lock key or Home key, and then touch and drag your finger across the screen.

## Set Up a Secure Screen Lock

The default Screen lock is Swipe, which offers no security. To choose a more secure screen lock, see [Set a Screen Lock](#page-71-1).

# <span id="page-9-0"></span>Set Up Accounts on Your Device

## Google Account

Your new device uses your Google Account to fully utilize its Android features, including Gmail, Google Hangouts, and the Google Play Store.

When you turn on your device for the first time, set up your existing Google Account, or create a new Google Account.

 $-$  or  $-$ 

To create a new Google Account or set up your Google Account on your device at any time, use Accounts settings. For more information, see [Accounts.](#page-78-1)

 $\blacktriangleright$  From a Home screen, tap  $\prod_{i=1}^{n}$  Apps > Settings > Accounts > Add account > Google.

## Samsung Account

Create a Samsung account for access to Samsung content and apps on your device.

When you turn on your device for the first time, set up your existing Samsung account or create a new Samsung account.

 $-$  or  $-$ 

To create a new Samsung account or set up your Samsung account on your device at any time, use Accounts settings. For more information, see [Accounts.](#page-78-1)

 $\triangleright$  From a Home screen, tap  $\cdots$  Apps > Settings > Accounts > Add account > Samsung account.

# <span id="page-10-0"></span>Know Your Device

Learn some of the key features of your mobile device, including the screens and icons, as well as how to navigate the device and enter text using the keyboard.

**Warning: Please note that a touch screen** responds best to a light touch from the pad of your finger or a non-metallic stylus. Using excessive force or a metallic object when pressing on the touch screen may damage the tempered glass surface and void the warranty.

# <span id="page-11-0"></span>Home Screen

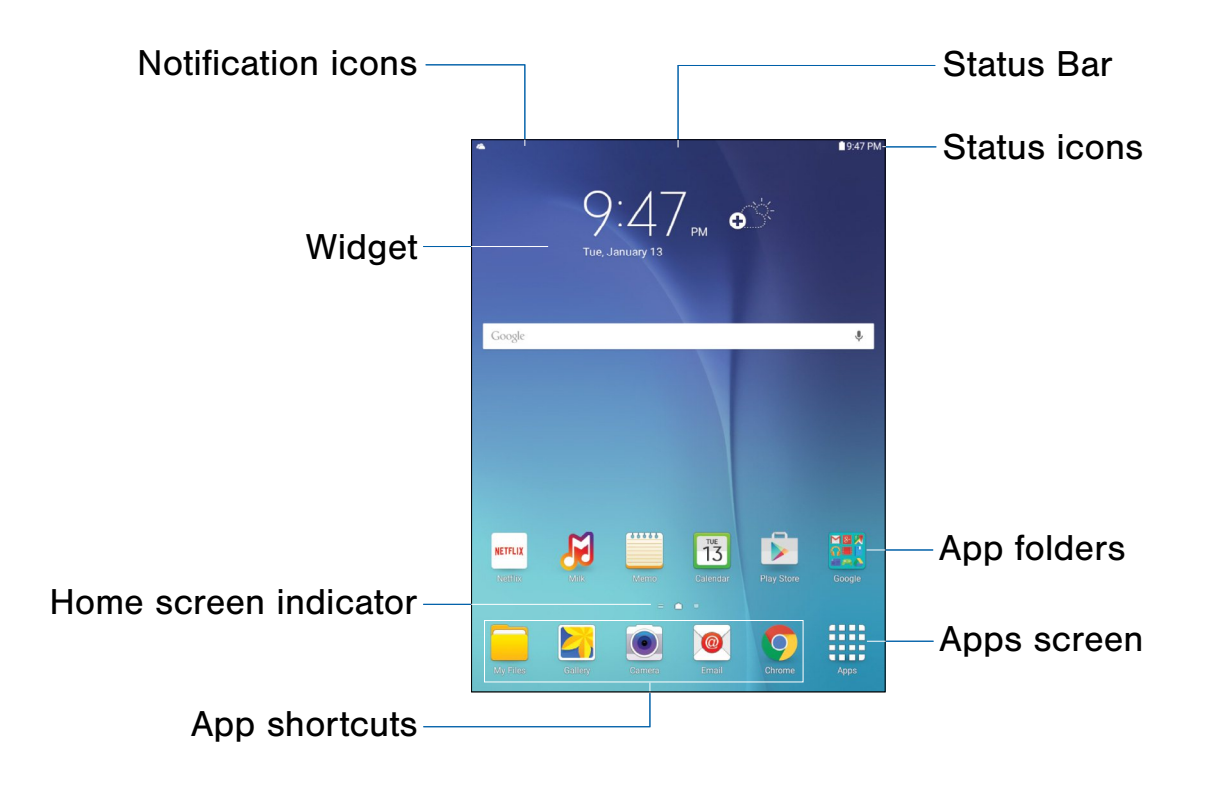

- Apps Folder: For your convenience, there are several applications that are grouped into a folder on the main Home screen.
- App shortcuts: Shortcuts to your favorite applications.
- Apps screen: Allows quick access to all of your applications.
- Home screen indicator: Indicates which Home screen is presently displayed.
- Notification icons: Display new messages and emails, notifications, available software updates, and so on.
- Status Bar: Displays device status icons (right) and notification icons (left).
- Status icons: Display information about the device, such as the network signal strength, battery level, the time, and so on.
- Widget: Self-contained application that runs on the Home screen (not a shortcut).

The Home screen is the starting point for using your device.

Customize your Home screen by adding application shortcuts, widgets, folders, and using wallpapers.

## Manage Home Screens

Your device comes with multiple Home screens to hold apps and widgets. You can rearrange the Home screens in a different order.

- 1. Touch and hold an empty space on the screen.
- 2. Use these options to manage screens:
	- Add a screen: Swipe to the end of the screens, and then tap  $\leftarrow$  Add.
	- Remove a screen: Touch and hold on a screen, and then drag it to  $\overline{m}$  Remove.
	- Set a screen as the main Home screen: Tap **Main Home screen** at the top of a screen. This screen displays when you press the Home key.
	- Change the order of screens: Touch and hold on a screen, and then drag to a new position.
- 3. To stop editing the Home screens, tap  $\sum$  Back.

## App Shortcuts

You can use app shortcuts to launch an app from any Home screen.

### <span id="page-12-0"></span>Add a Shortcut to a Home Screen

- 1. From a Home screen,  $tan$   $\frac{1}{2}$  Apps.
- 2. Touch and hold an app shortcut, drag it to a Home screen and release it.

### Remove a Shortcut

- 1. Touch and hold a shortcut to release it.
- 2. Drag the icon to  $\overline{m}$  Remove and release it.

Note: Removing a shortcut does not delete the app, it just removes the shortcut from the Home screen.

## **Widgets**

Widgets are self-contained apps that run on a Home screen. There are all kinds of widgets, including links to a specific contact, Internet bookmarks, Gmail and email accounts, and many others.

### Add a Widget to a Home Screen

- 1. Touch and hold an empty space on the screen, and then tap Widgets.
- 2. Touch and hold a widget, drag it to a Home screen and release it.

#### Remove a Widget

- 1. From a Home screen, touch and hold a widget to release it.
- 2. Drag the widget to  $\overline{m}$  Remove and release it.

Note: Removing a widget does not delete the widget, it just removes the widget from the Home screen.

# Folders

Place folders on a Home screen to organize items.

## Add a Folder to a Home Screen

- 1. From a Home screen, touch and hold an app shortcut.
- 2. Drag the shortcut onto another app shortcut and release.
- 3. Enter a folder name.
- 4. Tap **Back.**

A folder is created with the shortcuts inside.

## Use Folders

- 1. Tap a folder to open it and access the shortcuts inside.
- 2. To add shortcuts to a folder, drag each app shortcut onto the folder and release.
- 3. Tap **SP Folder colors** to change the folder's color scheme.
- 4. To delete a folder, touch and hold the folder until it detaches, and then drag it to  $\blacksquare$  Remove and release.

## Change the Wallpaper

Change the look of the Home and Lock screens with wallpaper. You can display a favorite picture or choose from preloaded wallpapers.

1. From a Home screen, pinch the screen.

– or –

Touch and hold an empty space on the screen.

- 2. Tap Wallpapers, and then choose Home screen, Lock screen, or Home and lock screens.
- 3. Tap a wallpaper to see a sample, and then tap SET AS WALLPAPER.

For more information, see [Text-To-Speech Options.](#page-81-0)

# <span id="page-14-0"></span>Status Bar

The Status Bar at the top of the Home screen provides device information (such as network status, battery charge, and time) on the right side and notification alerts on the left.

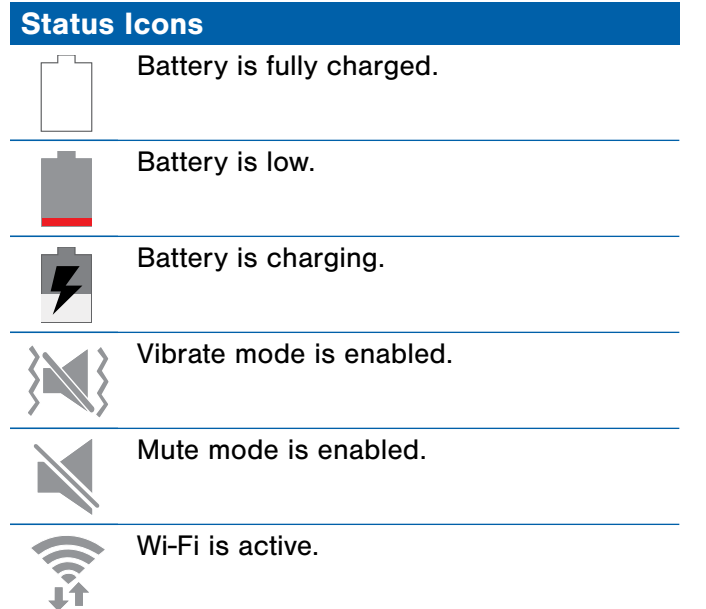

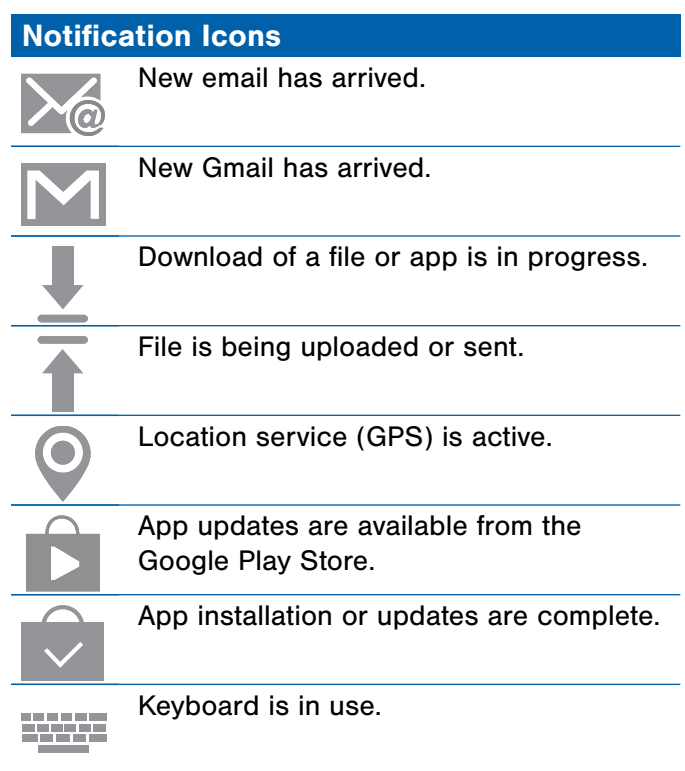

# <span id="page-15-0"></span>Navigation, Motions, and Gestures

# Touchscreen Navigation

### **Tap**

Lightly tap items to select or launch them.

- Tap the onscreen keyboard to enter characters or text.
- Tap an item to select it.
- Tap an app icon to launch the application.

## Touch and Hold

Activate onscreen items by a touch and hold gesture. For example:

- Touch and hold a widget on a Home screen to move it.
- Touch and hold a field to display a pop-up menu of options.

## Swipe or Slide

To swipe, lightly drag your finger vertically or horizontally across the screen.

- Swipe the screen to unlock the device.
- Swipe the screen to scroll through the Home screens or menu options.

### **Drag**

To drag, touch and hold on an item, and then move it to a new location.

- Drag an app shortcut to add it to a Home screen.
- Drag a widget to place it in a new location on a Home screen.

### Pinch and Spread

Pinch the screen using your thumb and forefinger or spread by moving your fingers apart.

- Pinch or spread the screen to zoom in or out while viewing a picture or a web page.
- Pinch or spread the screen to zoom in or out while taking a picture.

## Motions and Gestures

Control your device by making specific gestures with your hand above the device's screen.

## Enable Motions and Gestures

- 1. From a Home screen,  $tan \frac{1}{2}$  Apps > Settings > Motions and gestures.
- 2. Tap ON/OFF to enable each feature:

Fr details, see [Motions and Gestures.](#page-64-1)

# <span id="page-16-0"></span>Notification Panel

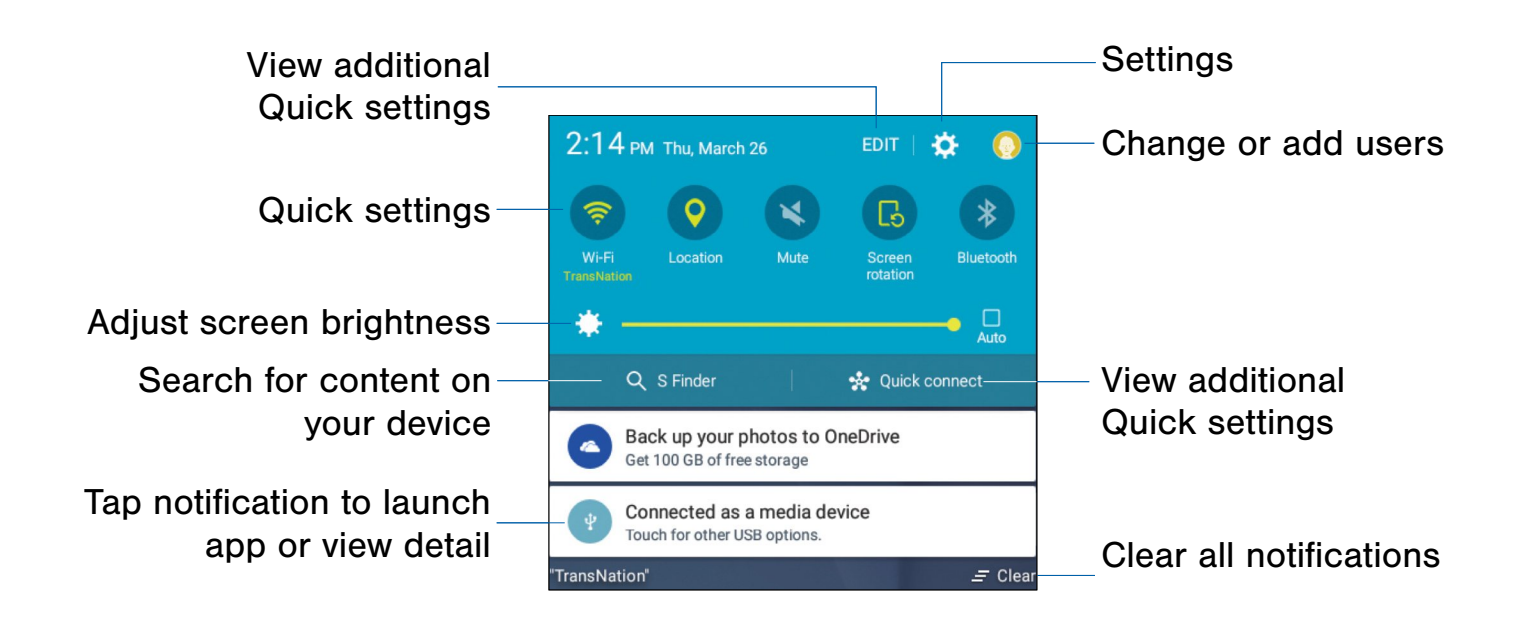

Notification icons on the Status Bar display calendar events, device status, and more. For details, open the Notification Panel.

# View the Notification Panel

- 1. Swipe down on the Status Bar to display the Notification Panel.
- 2. Scroll down the list to see notification details.
	- Tap an item to open it.
	- To clear a single notification, drag the notification left or right. Tap **Clear** to clear all notifications.
- 3. To close the Notification Panel, swipe upward from the bottom of the screen or tap  $\blacktriangleright$  Back.

# Quick Settings

In addition to notifications, the Notification Panel also provides quick access to device functions such as Wi-Fi, allowing you to quickly turn them on or off.

#### To view additional Quick settings:

 $\triangleright$  Swipe left or right across the visible icons.

#### To customize the Quick settings that appear:

► Tap EDIT.

# <span id="page-17-0"></span>Multi Window

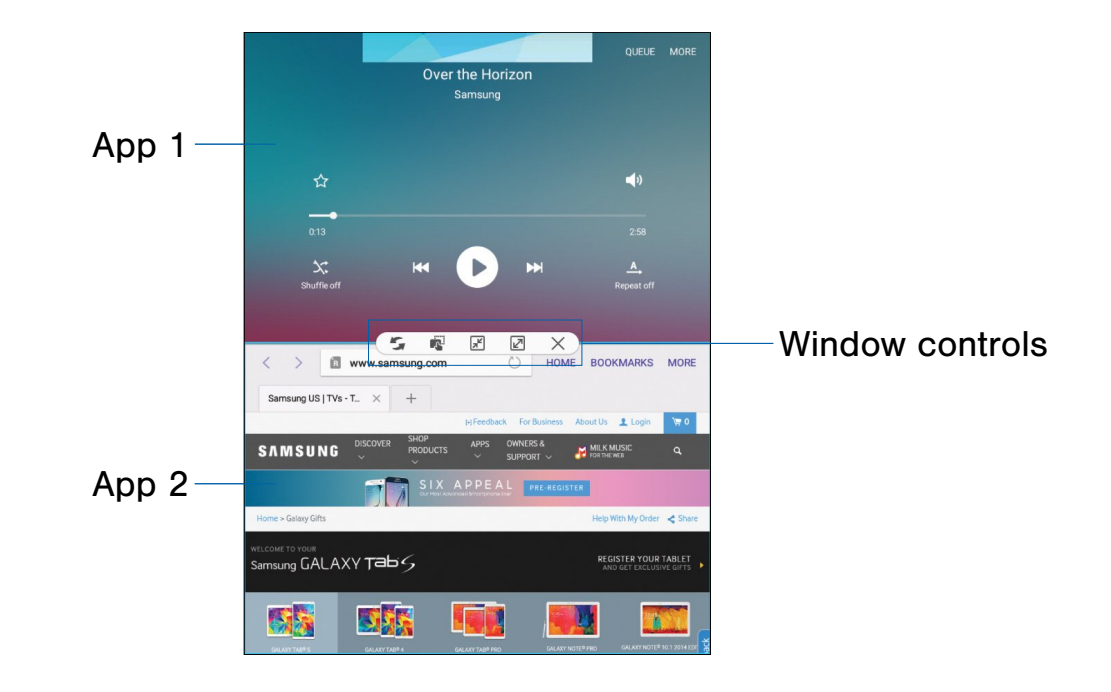

# Multi-task by using multiple applications at the same time.

# Activate Multi Window

Apps that support Multi window display together on a split screen. You can switch between the apps, adjust the size of their display on the screen, and copy information from one app to the other.

#### Note: Multi window is not available for all apps.

- 1. From any screen, touch and hold  $\Box$  Recent apps.
- 2. If you are currently using an app that supports Multi window, tap an app to add in split screen, or tap two new apps to open in split view.

You can also launch recently used apps directly into Multi window view:

- 1. Tap the  $\Box$  Recent apps key.
- 2. Recently used apps that support Multi window have a  $\equiv$  Multi window icon in the title bar. Tap the Multi window icon in the title bar to launch the application in Multi window view.
- 3. Other recently used apps that support Multi window appear below the launched app. Tap the app icon to add it to the Multi window view.

Note: Only applications that support Multi window have the Multi window icon.

# Window Controls

Select an application window and tap  $\left\{\right\}$  Control button in the middle of the window to display the window controls.

#### Control Buttons

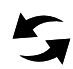

Switch windows: Switch locations  $\blacktriangleright$  between Multi window applications.

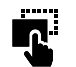

Drag and drop content: Move items between the application windows. Drag an item to share from one window to another. Some applications may not support this feature.

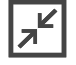

Minimize window: Minimize the selected app window. This turns the app into a circular, movable icon that can be opened by tapping on it.

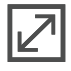

Maximize window: Open the selected window in full screen view.

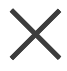

Close app: Close the selected application.

# <span id="page-19-0"></span>Enter Text

# Use the Samsung Keyboard

Type your text input using a QWERTY keyboard.

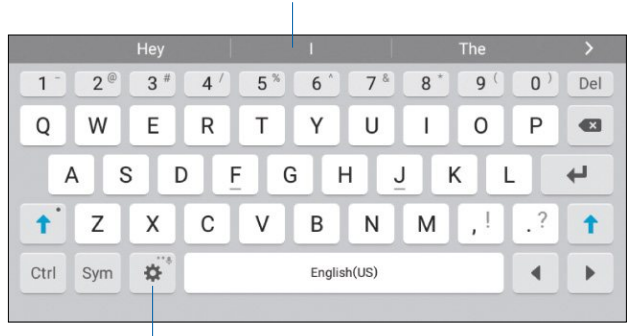

Predictive Text

### Options key

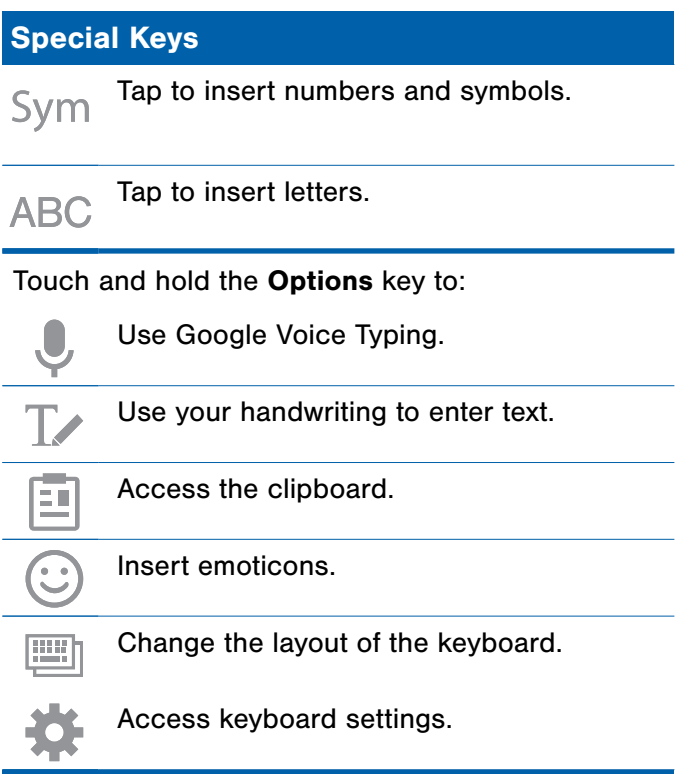

Note: The available Options keys depend on the application in use. Not all options are available for all apps.

## Predictive Text

 and social networking sites—improving its accuracy Predictive text suggest words matching your text entries, and, optionally, completes common words automatically. Predictive text can learn your personal writing style from your contacts, messages, email, of predicting your text entries.

## Configure the Samsung Keyboard

To customize the Samsung Keyboard:

- 1. From a Home screen,  $tan \frac{1}{2}$  Apps > Settings > Language and input.
- 2. Tap Samsung keyboard for options.

# Use Google Voice Typing

Instead of typing, speak your text input.

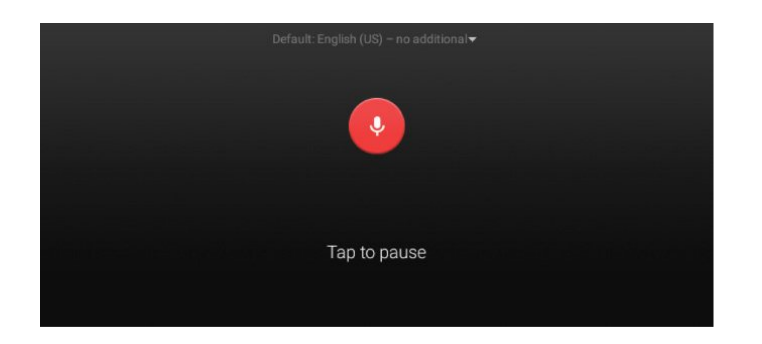

#### To enable Google Voice Typing:

- 1. On the Samsung Keyboard, tap **Google Voice** Typing. You may need to touch and hold the Options key (left of the Space key) to find it.
- 2. Speak your text.

## Configure Google Voice Typing

To customize Google Voice Typing:

- 1. From a Home screen,  $\tan \frac{1}{2}$  Apps > Settings > Language and input.
- 2. Tap Google voice typing for options.

# <span id="page-21-0"></span>Applications

The Apps screen displays all applications installed on your device, both preloaded apps and apps you download and install yourself.

Learn how to change the way apps appear, organize apps into folders, and uninstall or disable apps.

# <span id="page-22-0"></span>Apps Screen

The Apps screen shows all preloaded apps and apps that you downloaded. You can uninstall, disable, or hide apps from view.

Shortcuts to apps can be placed on any of the Home screens. For more information, see [Add a Shortcut to a Home Screen.](#page-12-0)

# Access Applications

- 1. From a Home screen,  $tan$   $\frac{1}{2}$  Apps.
- 2. Tap an application's icon to launch it.
- 3. To return to the main Home screen, press the Home key.

# Download and Install New Apps

Find new apps to download and install on your device.

- Google Play Store: Download new apps from the Google Play store. Visit [play.google.com/store/apps](http://play.google.com/store/apps) to learn more.
- GALAXY Apps: View and download Samsung apps that are optimized for use with GALAXY devices. Visit [apps.samsung.com](http://apps.samsung.com) to learn more.

# Uninstall or Disable Apps

You can uninstall or disable apps you download and install.

- Preloaded apps cannot be uninstalled.
- Apps that are disabled are turned off and hidden from view.
- 1. From a Home screen,  $tan \frac{1}{2}$  Apps.
- disabled show Uninstall/Disable on their 2. Tap **EDIT**. Apps that can be uninstalled or icon.
- 3. Tap  $\bigcirc$  Uninstall/Disable and follow the prompts to either uninstall or disable the app.

# Organize Your Apps

The Apps icons can be organized in folders and rearranged in your own custom order.

## Change the Order Apps Are Listed

- 1. From a Home screen,  $tan \frac{1}{2}$  Apps.
- 2. Tap EDIT.
- 3. Touch and hold an app icon or folder and drag it to the location you want:
- 4. Tap DONE when finished.

## Use Folders to Organize Apps

#### To create a folder:

- 1. From a Home screen,  $\tan \frac{1}{2}$  Apps > EDIT.
- 2. Touch and hold an app icon and drag it on top of another app icon until a highlighted box appears.
- 3. Release the app icon to create the folder.
	- Tap Enter folder name to name the folder.
	- Tap the PB Palette icon to change the color (if desired).
- 4. Tap anywhere outside of the folder to close it.
	- To add more apps, touch an hold an app icon and drag it to the folder.
- 5. Tap DONE when you are finished.

# <span id="page-24-0"></span>Google Applications

# Enjoy these applications from Google.

Note: Certain applications require a Google account. Visit [google.com](https://www.google.com/) to learn more.

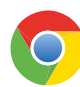

## Chrome

Use Google Chrome to browse the Internet and bring your open tabs, bookmarks and address bar data from your computer to your mobile device.

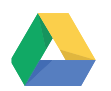

## **Drive**

Open, view, rename, and share your Google Docs and files.

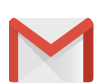

## Gmail

Send and receive email with Gmail, Google's web-based email service.

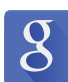

## Google

Search not only the Internet, but also the apps and contents of your device.

## Google Now

Google Now works in the background to collect information you regularly look up and organize it into convenient cards that appear when you need them.

▶ Press and hold the **Home** key.

Note: When Google Now is enabled, you can also access it by touching Google.

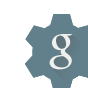

# Google Settings

Quickly and easily change Google app settings to suit your preferences.

Note: You must be signed in to the application you want to configure. For example, sign in to Google+ to configure Google+ settings.

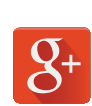

# Google+

Stay connected and share with Google+. Chat with friends and family, post photos, and see what others are sharing.

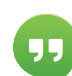

## **Hangouts**

Hangouts is an online place to meet friends and family, share photos, and host video calls. Conversation logs are automatically saved to a Chats area in your Gmail account.

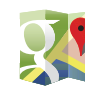

## Maps

Use Google Maps to find your current location, get directions, and other location-based information.

Note: You must enable location services to use Maps. Please see [Location Settings](#page-73-1).

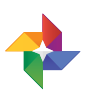

## Photos

This application automatically backs up your photos and videos to your Google+ account.

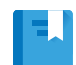

## Play Books

With Google Play Books, you can find millions of free e-books and hundreds of thousands more to buy in the eBookstore.

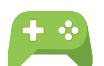

## Play Games

Discover hundreds of games for download and purchase through the Google Play Store.

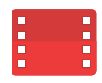

## Play Movies & TV

Watch movies and TV shows purchased from Google Play. You can stream them instantly, or download them for viewing when you are not connected to the Internet. You can also view videos saved on your device.

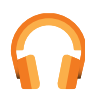

## Play Music

With Google Play Music, you can play music and audio files on your device.

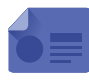

## Play Newsstand

Subscribe to your favorite magazines to read on your device at your leisure.

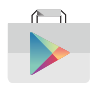

## Play Store

Find new apps, movies and TV shows, music, books, magazines, and games in Google Play store.

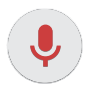

## Voice Search

Use voice commands to search the web with Google.

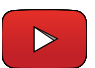

## YouTube

View and upload YouTube videos right from your device.

# <span id="page-26-0"></span>Other Applications

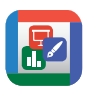

## Hancom Office Viewer

Opens and manages Hancom Office Hanword (\*.hwp) and Hanshow (\*.show) documents.

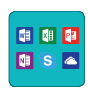

## Microsoft Apps

Download and use Microsoft applications on your tablet.

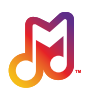

## Milk

Exclusive to Galaxy owners, Milk Music is a radio service that gives you more of the music you love, curated by top DJs and industry pros and all for free.

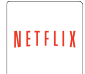

## **Netflix**

Watch TV shows and movies, streaming from Netflix.

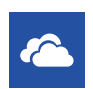

## **OneDrive**

OneDrive is a place to easily store and share photos, videos, documents, and more, which you can then access from your personal computer, tablet, or phone.

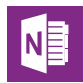

## **OneNote**

You can stay organized using text, pictures, or audio notes. Create Quick Notes or review and edit shared OneNote notebooks using OneDrive.

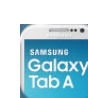

## Screen Saver

When your tablet screen automatically times out, instead of a blank screen, enable the Galaxy Tab A Screen Saver, an action-packed video tour of all the fantastic features that you will find on your Galaxy Tab A.

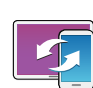

## SideSync 3.0

SideSync is a PC-Mobile solution that enables the screens, windows, and data to be shared easily between a PC and Samsung Android Device.

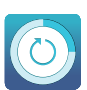

## Smart Manager

Access information about your battery, tablet storage, and device security.

# <span id="page-27-0"></span>**Calculator**

The Calculator provides basic and advanced arithmetic functions.

# Basic Operation

- 1. From a Home screen,  $tan \frac{1}{2}$  Apps >  $\frac{+}{|x|+|}$  Calculator.
- 2. Enter the first number using the numeric keys.
- 3. Tap the appropriate arithmetic function key.
- 4. Enter the next number.
- 5. To view the result, tap the  $\equiv$  Equals key.

# Additional Functions

#### To clear the results:

► Tap C Clear.

To clear the calculator history:

► Tap HISTORY > CLEAR HISTORY.

To copy all or part of the calculation to the clipboard:

► Touch and hold an entry in the display field.

## <span id="page-28-0"></span>Manage your events and tasks.

## Create an Event

- 1. From a Home screen,  $tap$   $\cdots$  Apps > **3** Calendar.
- 2. Tap  $\Box$  **Add** and enter details for the event.
- 3. When finished, tap SAVE.

## Delete an Event

- 1. From a Home screen,  $tan \frac{1}{2}$  Apps > **3** Calendar.
- 2. Tap to view an event and tap DELETE.

## Share Events

- 1. From a Home screen,  $tan \frac{1}{2}$  Apps > **3** Calendar.
- 2. Tap an event to view it.
- 3. Tap SHARE and tap a sharing format.
- 4. In the Share via window, tap a sharing method and follow the prompts.

## Create a Task

Tasks are items you add to the calendar to be accomplished on a certain day. A task appears as a checklist item and is removed once you mark the task as complete.

- 1. From a Home screen,  $tan \frac{1}{2}$  Apps > **3** Calendar.
- 2. Tap the drop down menu in the top left corner (by default, the Month and Year are shown) and tap TASKS.
- 3. Tap the Enter new task field to enter a new task.
- 4. You can choose to set the task for TODAY, **TOMORROW**, or tap the  $\mathbb{Z}$  **Expand** icon to view and set the following options:
	- Due date: Tap the ON/OFF switch to select a date on the calendar for the task.
	- Reminder: Tap to set a reminder alert.
	- Notes: Tap to save a note with your task.
	- Priority: Tap to assign a priority to the task.
- 5. Tap SAVE to save the task.

## Delete a Task

- 1. From a Home screen,  $tan \frac{1}{2}$  Apps > **3** Calendar.
- 2. Tap TASKS to view your tasks.
- 3. Tap the checkbox by the task to mark it as complete and remove it from the calendar.
- 4. To delete the task permanently, tap the task to open it, and then tap DELETE.

# Calendar Settings

These settings allow you to modify settings associated with using the Calendar.

- 1. From a Home screen,  $tan \frac{1}{2}$  Apps > **3** Calendar.
- 2. Tap MORE > Settings.
- 3. Tap an option and follow the prompts.

# <span id="page-30-0"></span>Camera and Video

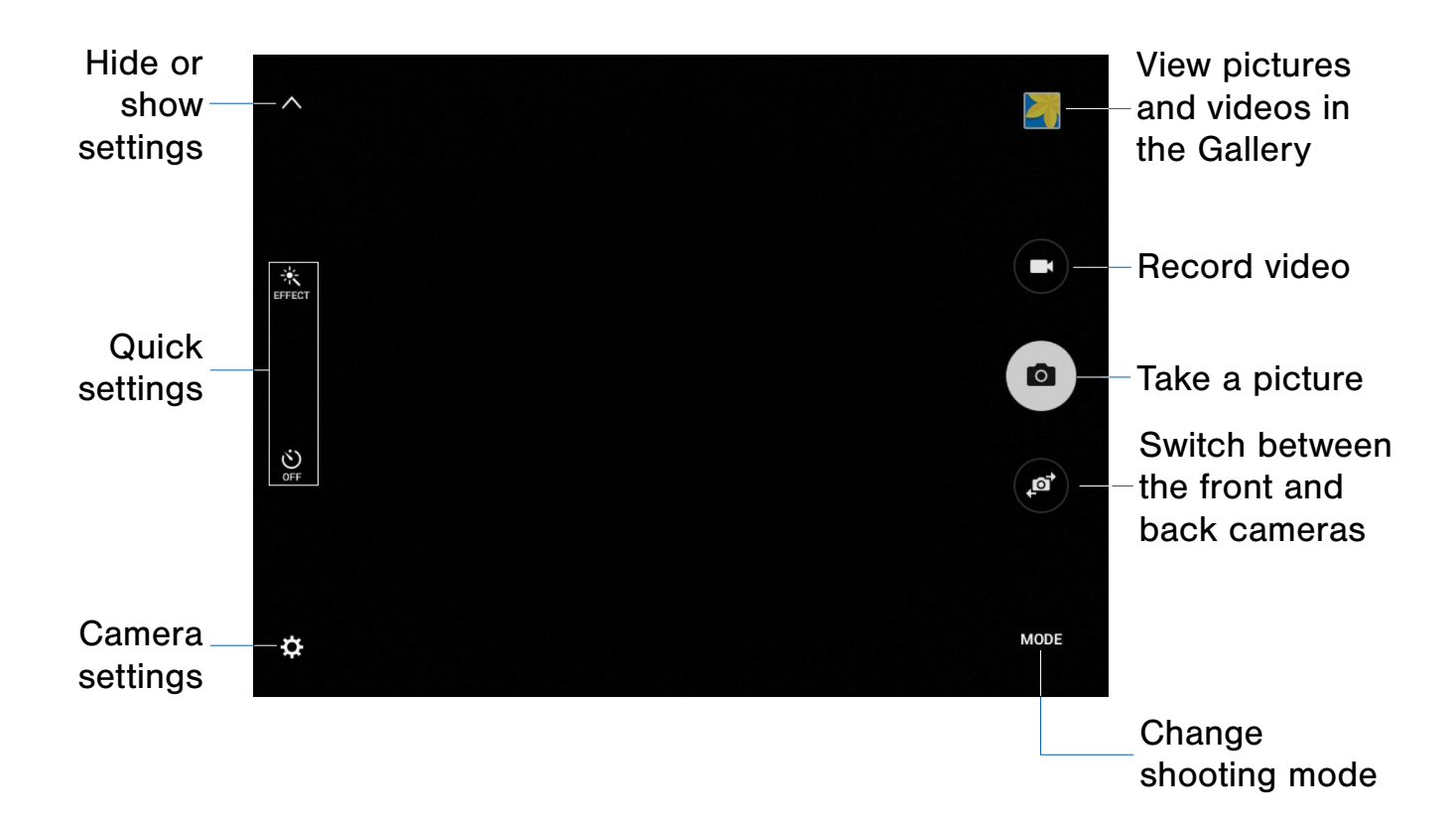

## Take Pictures

Take pictures with your device's front or back cameras.

- 1. From a Home screen,  $tan \frac{1}{2}$  Apps > Camera.
- 2. Using the display screen as a viewfinder, compose your shot by aiming the camera at the subject. While composing your picture, use the onscreen options, or these gestures:
	- Touch the screen with two fingers and pinch or spread them on the screen to zoom in and out.
	- Tap the screen to focus on the area you touched.
- 3. If desired, before taking the photo, you can touch onscreen icons to access various camera options and settings. You can also touch the screen to move the focus field to the area you touch.
- 4. Tap  $\circledcirc$  Capture to take the picture.

Note: You can also press the Volume key up or down to take a picture. This is the default action of the Volume key. You can also set the Volume key to act as the video record key or as a zoom key.

# Shooting Mode

Several visual effects are available. Some modes are not available when taking self-portraits.

- 1. From a Home screen,  $tan \frac{1}{2}$  Apps > Camera.
- 2. Tap **MODE** to display the following options:

#### Rear camera

- Auto: Allow the camera to evaluate the surroundings and determine the ideal mode for the picture.
- Panorama: Create a linear image by taking pictures in either a horizontal or vertical direction.
- Continuous shot: Use this to take photos continuously, four photos per second.
- Beauty face: Take a picture with lightened faces for gentler images.
- **Sound & shot:** Enrich pictures by adding background sounds for a few seconds.
- Sports: Take fast action photos.

#### Front camera only

• Interval shot: Select the best pictures from a series of continuous shots taken at set intervals.

# Camera Settings

- 1. From a Home screen,  $tan \frac{1}{2}$  Apps > Camera.
- 2. Quick settings are listed across one side of the camera view finder. Available options vary depending on the camera or recording mode used.
- 3. Tap **Settings** to configure settings for Camera. Available options vary depending on the camera/recording mode used.
	- Picture size: Select a resolution. Use higher resolution for higher quality. Higher resolution pictures take up more memory.
	- Video size: Select a resolution. Use higher resolution for higher quality. Higher resolution videos take up more memory.
	- Gesture control: Detect palm and automatically take a picture two seconds later.
	- Save as horizontally flipped: Save the self-portrait or self-recording as a reversed (or 'mirrored') image.
	- Grid lines: Display viewfinder grid lines to help composition when selecting subjects.
	- Location tags: Attach a GPS location tag to the picture.
	- Review pictures: Set to show pictures after taking them.
	- Storage location: Select the memory location for storage.
	- Volume key function: Use the Volume key to take pictures, record video, or to zoom in and out.
	- Reset settings: Reset the camera settings.

# <span id="page-32-0"></span>The Clock app offers features for keeping track of time and setting alarms.

- 1. From a Home screen,  $\tan \frac{1}{2}$  Apps >  $\odot$  Clock.
- 2. Tap a tab to use a feature:
	- ALARM: This feature allows you to set an alarm to ring at a specific time.
	- WORLD CLOCK: View the time of day or night in other parts of the world. World Clock displays time in hundreds of different cities, within all 24 time zones around the world.
	- STOPWATCH: Measure intervals of time.
	- TIMER: Use a timer to count down to an event based on a preset time length (hours, minutes, and seconds).

## Create an Alarm

Create an alarm event. You can set one-time or recurring alarms, and choose options for how to be notified.

- 1. From a Home screen,  $\tan \frac{1}{2}$  Apps >  $\heartsuit$  Clock.
- 2. Tap the following to configure an alarm:
	- Date: Choose the day for this alarm.
	- Time: Set a time for the alarm.
	- Repeat: Repeat the alarm every week.
	- Alarm tone: If you have chosen an alarm type that includes sound, choose a sound to play for the alarm.
	- Volume: If you have chosen an alarm type that includes sound, drag the slider to set the volume of the alarm.
	- Alarm tone: If you have chosen an alarm type that includes sound, choose a sound to play for the alarm.
- Snooze: Allow snoozing, and set interval and repeat values for the alarm while snoozing.
- Increasing volume: When on, the alarm will start playing a tone at a low volume at an interval before the alarm time, and slowly increase in volume. Available when you have chosen an alarm type that includes sound.
- Alarm name: Enter a name for the alarm.
- 3. Tap SAVE to save the alarm.

#### Delete an Alarm

- 1. From a Home screen,  $\tan \frac{1}{2}$  Apps >  $\heartsuit$  Clock.
- 2. Find the alarm in the alarm list (under the Alarm tab), and then tap  $\times$  Delete in the upper right corner of the alarm entry.

# <span id="page-33-0"></span>**Contacts**

Store and manage your contacts with the Contacts app, which can be synchronized with a variety of your existing personal accounts, including Google, Email, Facebook, and your Samsung account.

For more information on connecting with and managing your accounts through your device, see [Accounts.](#page-78-1)

## Manage Contacts

Access your list of contacts by using the Contacts app. To access your Contacts list:

 $\triangleright$  From a Home screen, tap  $\cdots$  Apps > **Q** Contacts.

## Find a Contact

You can search for a contact, or scroll the list to find one by name.

- 1. From a Home screen,  $tan \frac{1}{2}$  Apps > **Q** Contacts.
- 2. Tap the Search field, and then enter characters to find contacts that match.

 $-$  or  $-$ 

Tap a letter on the side of the list to jump directly to that letter in the alphabetical list. You can also press and slide across the alphabetical list to select a letter with better precision.

## Add a Contact

Use the following procedure to add a new contact.

- 1. From a Home screen,  $tan \frac{1}{2}$  Apps > **Q** Contacts.
- 2. Tap  $\triangle$  Create contact, and then tap contact fields to enter information.
	- Choose a storage account for the contact. You can store the contact on the device, your SIM card, or sync it with an account.
	- Tap  $(+)$  Contact photo to assign a picture to the new contact.
	- Enter a name, phone number, email address, and assign the contact to a group,. Tap ADD ANOTHER FIELD to add additional contact information.
		- Tap  $\rightarrow$  Add to enter additional entries.
		- $-$  Tap  $-$  **Remove** to remove an entry.
		- $-$  Tap  $\blacktriangleright$  Expand for additional fields.
		- Tap the label to the right of any entry to choose a label for the field (for example, Home or Work).
- 3. Tap SAVE.

## Edit a Contact

When editing a contact, you can tap a field and change or delete the information, or you can add additional fields to the contact's list of information.

- 1. From a Home screen,  $tan \frac{1}{2}$  Apps > **Q** Contacts.
- 2. Tap the contact to display it, and then tap **EDIT**.
- 3. Tap any of the fields to add, change, or delete information.
- 4. Tap SAVE.

## Share a Name Card

When you share a name card, the contact's information is sent as a vCard file (.vcf). You can share a vCard via Bluetooth or Wi-Fi Direct, attach it to a message, or save it to a storage location.

- 1. From a Home screen,  $tan \frac{1}{2}$  Apps > **Q** Contacts.
- 2. Tap a contact to display it, and then tap MORE > Share name card.
- 3. Choose a sharing method and follow the prompts.

## Link Contacts

When you have contacts from various sources (Gmail, Facebook, and so on), you may have multiple similar entries for a single contact. Contacts lets you link multiple entries into a single contact.

- 1. From a Home screen,  $tan \frac{1}{2}$  Apps > **Q** Contacts.
- 2. Tap the contact to display it, and then tap  $\mathscr{O}$  Linked contacts.
- 3. Tap LINK ANOTHER CONTACT, and then select contacts to link to the original contact.
- 4. Tap LINK.

### Unlink Contacts

- 1. From a Home screen,  $tan$   $\frac{1}{2}$  Apps > **Q** Contacts.
- 2. Tap the contact to display it, and then tap  $\mathscr{O}$  Linked contacts.
- 3. Tap Separate beside contacts to unlink them from the main contact.

## Create a Shortcut to a Contact

You can create a shortcut to a contact on a Home screen to access their information directly from a Home screen.

- 1. From a Home screen,  $tan \frac{1}{2}$  Apps > **Contacts.**
- 2. Touch and hold a contact to select it.
- 3. Tap MORE > Add shortcut to Home screen. The new shortcut displays in an empty area of the home screen.

## Delete Contacts

You can delete a single contact or choose multiple contacts to delete.

- 1. From a Home screen,  $tan \frac{1}{2}$  Apps > **Q** Contacts.
- 2. Touch and hold on a contact to select it. You can also tap the checkbox at the top of the screen to select all.
- 3. Tap DELETE.

## **Favorites**

When you mark contacts as favorites, they are easily accessible from other apps. Favorites display together on the Favorites tab in Contacts.

### Mark Contacts as Favorites

- 1. From a Home screen,  $tan \frac{1}{2}$  Apps > **Contacts.**
- 2. Tap a contact to display it, and then tap **Favorite** (the star turns gold  $\bullet$ ).

## Remove Contacts from Favorites

- 1. From a Home screen,  $tan \frac{1}{2}$  Apps > **Q** Contacts.
- 2. Tap a contact to display it, and then tap **Favorite** (the gold color is removed  $\leq$ ).

# **Groups**

You can use groups to organize your contacts. Your device comes with preloaded groups, and you can create your own. You might create a group for your family, for coworkers, or a team. Groups make it easy to find contacts, and you can send messages to the members of a group.

## Create a Group

- 1. From a Home screen,  $tan \frac{1}{2}$  Apps > **Q** Contacts.
- 2. Tap GROUPS, and then tap ADD.
- 3. Tap fields to enter information about the group:
	- Tap Create group in [location] to choose where to save the group. You can save it to a specific account, to the device memory, or to all accounts. Tap entries to select or unselect them.
	- Tap Group name to enter a name for the new group.
	- Tap **Add member** and select contacts to add to the new group, and then tap DONE.
- 4. Tap **SAVE**.

## Rename a Group

- 1. From a Home screen,  $tan \frac{1}{2}$  Apps > **Q** Contacts.
- 2. Tap **GROUPS**, and then tap a group.
- 3. Tap  $MORE > Edit group$  and enter a new name.
- 4. Tap **SAVE**.

## Add Contacts to a Group

- 1. From a Home screen,  $tan$   $\frac{1}{2}$  Apps > **Q** Contacts.
- 2. Tap GROUPS, and then tap a group.
- 3. Tap ADD, and then tap the contacts you want to add.
- 4. Tap DONE.

## Send an Email to a Group

You can send an email to members of a group.

- 1. From a Home screen,  $tan \frac{1}{2}$  Apps > **Q** Contacts.
- 2. Tap GROUPS, and then tap a group.
- 3. Tap MORE > Send email.
- 4. Tap contacts to select them, or tap the selected checkbox at the top of the screen to select all, and then tap DONE. Only group members that have email addresses in their records are shown.
- 5. Choose an account and follow the prompts.

## Delete a Group

Preset groups, such as Family, cannot be deleted.

- 1. From a Home screen,  $tan \frac{1}{2}$  Apps > **Q** Contacts.
- 2. Tap GROUPS.
- 3. Tap DELETE.
- 4. Tap the group category to open.
- 5. Tap the groups to select them or tap the Select group checkbox at the top of the screen to select all
- 6. Tap DELETE.
- 7. Tap Group only to only delete the group or tap Groups and members to delete the groups and the contacts in the groups.
### Contact Settings

These settings allow you to modify settings associated with using the Contacts app.

- 1. From a Home screen,  $\tan \frac{1}{2}$  Apps > **Q** Contacts.
- 2. Tap MORE > Settings > Contacts.
- 3. Tap an option and follow the onscreen instructions.

# Email

Use the Email app to view and manage all your email accounts in one application.

#### To access Email:

From a Home screen,  $\tan \frac{1}{2}$  Apps >  $\circ$  Email.

#### Configure Email Accounts

You can configure Email for most accounts in just a few steps.

- 1. From a Home screen,  $\tan \frac{1}{2}$  Apps >  $\circ$  Email.
- 2. Follow the onscreen instructions to set up your email account.

#### To add additional accounts:

- 1. From a Home screen,  $\tan \frac{1}{2}$  Apps >  $\circ$  Email.
- 2. Tap MORE > Settings.
- 3. Tap  $\blacksquare$  Add account.

The device communicates with the appropriate server to set up your account and synchronize your email. When complete, your email appears in the Inbox for the account.

Note: To configure email account settings at any time, tap  $MORE >$  Settings. Tap the email account to display its settings.

#### Refresh Your Email Account

Refresh your account to update your email accounts.

- 1. From a Home screen,  $\tan \frac{1}{2}$  Apps >  $\circ$  Email.
- 2. Tap **Refresh.**

#### Manage Your Email Accounts

You can view email you receive for all accounts on the Combined view screen or you can view email accounts individually.

- 1. From a Home screen,  $\tan \frac{1}{2}$  Apps >  $\circ$  Email.
- 2. Tap the drop down menu at the top left of the screen to view the current account mailbox.
- 3. Tap on the account name to view:
	- Combined view: View all email in a combined inbox.
	- [Account Name]: View email for only one email account.

#### Delete Email Accounts

To delete an Email account:

- 1. From a Home screen,  $\tan \frac{1}{2}$  Apps >  $\circ$  Email.
- 2. Tap MORE > Settings.
- 3. Tap the account you want to remove.
- 4. Tap REMOVE. Confirm by tapping REMOVE on the prompt.

#### Email Settings

These settings allow you to modify settings associated with using the Email app.

- 1. From a Home screen,  $\tan \frac{1}{2}$  Apps >  $\circ$  Email.
- 2. Tap MORE > Settings.
- 3. Tap an option and follow the onscreen instructions.

# Galaxy Apps

Samsung Galaxy Apps is a free storefront that provides a quick and easy way to find and download apps that are compatible with your Galaxy device.

Galaxy Essentials is a collection of specially chosen applications available through Samsung Apps.

From Galaxy Essentials, you can access and download a collection of premium content, free of charge.

#### To access the Samsung Galaxy Apps website:

 $\triangleright$  From a Home screen, tap  $\cdots$  Apps > Galaxy Apps.

#### To access Galaxy Essentials:

1. Swipe across the Galaxy Apps screen and then tap Galaxy Essentials.

 $-$  or  $-$ 

Swipe across the Home screens and locate and tap the Galaxy Essentials widget.

2. Follow the onscreen instructions to download Galaxy Essentials apps specially chosen from Samsung Apps.

Note: A Samsung account is required to purchase and download apps.

# **Gallery**

### View, edit, and manage pictures and videos.

Note: Some functions described in this section are only available if there are images or videos in the Gallery.

#### View Images and Videos

Launching Gallery displays available folders. When another application, such as Email, saves an image, a Download folder is automatically created to contain the image. Likewise, capturing a screenshot automatically creates a Screenshots folder.

- 1. From a Home screen, tap  $\frac{1}{2}$  Apps >  $\frac{1}{2}$  Gallery.
- 2. Tap the drop down menu in the upper left corner, and then tap Time, Albums, Events, or Categories to choose the way items display.
- 3. To create a new album, tap **Albums**, and then tap MORE > Create album.
- 4. To launch the Camera app, tap **CAMERA**.
- 5. When in Albums view, tap an album to open it.
- 6. Tap an image or video to view it in full screen mode. Scroll left or right to view the next or previous image or video.

#### Zoom In and Out

Use one of the following methods to zoom in or out on an image:

- Double-tap anywhere on the screen to zoom in or zoom out.
- Spread two fingers apart on any place to zoom in. Pinch the screen to zoom out.

#### Play Videos

- 1. From a Home screen, tap  $\frac{1}{2}$  Apps >  $\frac{1}{2}$  Gallery.
- 2. Tap a folder or category to open it.
- 3. Tap a video to view it.
- 4. Tap  $\blacktriangleright$  Play to play a video.

#### Edit Images

- 1. While viewing an image, tap the screen once to see the image options.
- 2. Tap  $(\bullet)$  **Edit** to view and use the editing tools.

#### Image Options

While viewing an image:

- ► Tap MORE:
	- Details: Information about the picture or video such as title, type, size, and so on.
	- Slideshow: Start a slideshow with the images and videos in the current folder.
	- Set as contact picture: Set the image as a contact's photo.
	- Set as wallpaper: Set the image as wallpaper.

### Share Images and Videos

Use one of the following methods:

- 1. From a Home screen, tap  $\frac{1}{2}$  Apps >  $\frac{1}{2}$  Gallery.
- 2. Tap a folder or category to open it.
- 3. Tap MORE > Share.
- 4. Tap images to select them, and then tap SHARE.
- 5. Tap a sharing service and follow the prompts to send the image or images.

### Deleting Images and Videos

- 1. From a Home screen, tap  $\frac{1}{2}$  Apps >  $\frac{1}{2}$  Gallery.
- 2. Tap a folder or category to open it.
- 3. Tap MORE > Edit.
- 4. Tap images and videos to select them.
- 5. Tap DELETE.

# Internet

Access the Internet with a fully featured web browser.

#### Access the Internet

 $\blacktriangleright$  From a Home screen, tap  $\lim_{n \to \infty}$  Apps >  $\bullet$  Internet.

### Command Keys and Options

The following command keys and options are available on the browser window:

- $\leq$  Back or  $\leq$  Back key to return to the previous page.
- > Forward to go forward to a recent page.
- C) Refresh to refresh or reload the current Web page.
- HOME to display your Internet Home screen.
- BOOKMARKS to manage bookmarked pages, saved pages, and browsing history.

### View a Web Site

#### To view a web site:

 $\blacktriangleright$  Tap the address field, enter the web address, and then tap Go on the keyboard.

#### To zoom in or out:

 $\blacktriangleright$  Tap the screen twice or pinch the screen to zoom out and stretch the screen to zoom in.

#### Browser Tabs

Use tabs to view multiple web pages at the same time.

#### To open a new tab:

 $\blacktriangleright$  Tap  $+$  New tab.

#### To close a window:

 $\blacktriangleright$  Tap  $\blacktriangleright$  Close tab on the tab.

#### Bookmarks

#### To bookmark the current web page:

- 1. Tap BOOKMARKS > ADD.
- 2. Type a title for the bookmark and tap **SAVE**.

#### To open a bookmarked web page:

► Tap BOOKMARKS and tap an entry.

#### Saved Pages

To save a web page:

► Tap MORE > Save web page.

To view a list of saved web pages:

► Tap BOOKMARKS > SAVED PAGES.

#### **History**

To view a list of recently visited web pages:

► Tap BOOKMARKS > History.

### Share Pages

To share a web page address with others:

 $\triangleright$  Tap MORE > Share and follow the prompts.

#### Secret Mode

Pages viewed in secret mode do not appear within your browser history or search history, and leave no traces (such as cookies) on your device. Secret tabs are a darker shade than the normal tab windows.

Note: Any downloaded files will remain on your device after you close a secret tab.

To open a new secret tab:

 $\blacktriangleright$  Tap MORE > New secret tab.

#### Internet Settings

These settings allow you to modify settings associated with using the Internet app.

- 1. From a Home screen,  $tan \frac{1}{2}$  Apps > **S** Internet.
- 2. Tap MORE > Settings.
- 3. Tap an option and follow the onscreen instructions.

# Memo

Use the Memo app to write and save notes on your device.

### Compose a Memo

- 1. Tap  $\frac{1}{2}$  Apps > Memo.
- 2. Tap  $\Box$  **New memo** and type a memo.
	- $\bullet$  To change the category, tap  $\overline{\phantom{a}}$  Category.
	- To insert an image into the memo, tap  $\vert \blacktriangle \vert$  Image.
	- To use your voice to insert text into the memo, tap  $\overline{\mathbb{U}}$  Voice.
	- To add tasks, tap  $\sqrt{\phantom{a}}$  Tasks.
- 3. When finished creating your memo, tap SAVE.

#### Manage Memos

- 1. Tap  $\frac{1}{2}$  Apps > Memo.
- 2. Tap a memo entry to open it.
- 3. To edit a memo, tap the content of the memo.
- 4. To delete memos, tap  $MORE > Edit$ , select memos, and tap DELETE.
- 5. To send a memo to others, tap  $MORE > Share$ , select a memo, and then select a method to share the memo.

#### Browse Memos

- 1. Tap  $\frac{1}{2}$  Apps >  $\frac{1}{2}$  Memo.
- 2. Browse memo entries by scrolling up or down.
- 3. To search for a memo, tap SEARCH.

#### Memo Options

- ▶ While browsing memos, tap MORE for the following options:
	- Edit: Select notes to delete or move.
	- Share: Share memos.
	- Manage categories: Create and manage categories to organize your memos.

# Music Player

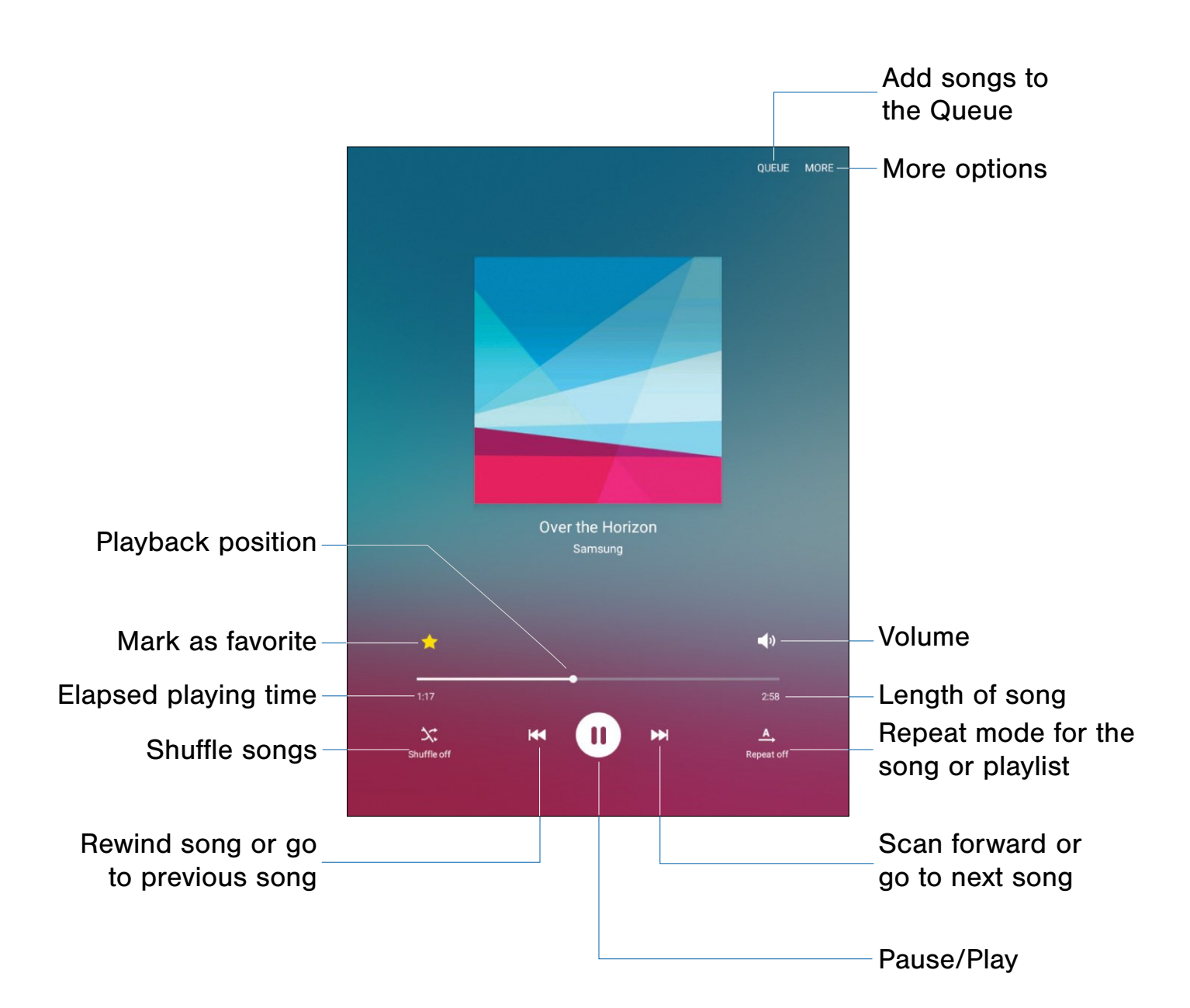

Listen to your favorite songs with the Music player. Navigate through your music library, play songs, and create customized playlists.

#### Listen to Music

- 1. From a Home screen, tap  $\frac{1}{2}$  Apps >  $\left( \cdot \right)$  Music.
- 2. Tap a library category at the top of the screen to view your music files.
- 3. Scroll through the list of songs and tap an entry to begin playback.

# My Files

Access files stored on your device, including images, videos, songs, and sound clips.

#### To access the My Files app:

 $\blacktriangleright$  From a Home screen, tap  $\mathbb{H}$  Apps >

My Files.

#### File Groups

Files stored in the device are organized into the following groups:

• Recent files: View recently accessed files.

Category: Files are grouped in the following categories:

- Images: View image files.
- Videos: View video files.
- Audio: View music and sound files.
- Documents: View document files.
- Download history: View all apps and files that have been downloaded to the device.
- Local storage: View folders and files in their storage locations.
	- Device storage: View folders and files located on the device.
- Cloud storage: Contains shortcuts to FTP servers or other cloud storage locations that you have added.
	- Google Drive: Sign in to view folders and files located in your Google Drive account.

#### To view files in My Files:

- 1. From a Home screen,  $tan$   $\frac{1}{2}$  Apps > My Files.
- 2. Tap a category to view the relevant files or folders.
- 3. Tap a file or folder to open it.

### My Files Options

On the main My Files screen, the following options are available:

- SEARCH: Search for a file or folder.
- MORE: Tap for the following options:
	- Edit: Edit files shown in Recent files.
	- Clear recent file history: Clear the Recent files category.
	- Show/Conceal hidden files: Show or conceal hidden files.
- STORAGE USAGE: Tap to view memory information for your device.

### Category Options

After tapping on a category, the following options are available:

- SEARCH: Search for a file in the selected category.
- VIEW AS: Change the appearance of the files or folders.
- **MORE:** Tap for the following options:
	- Edit: Select files or folders.
	- Share: Select files to share.
	- Sort by: Change the sort order of the files.
	- Show/Conceal hidden files: Show or conceal hidden files.

### Options for Selected Files and Folders

- ▶ Tap MORE > Edit, select a file or folder, and then use one of these functions:
	- DELETE: Delete files or folders.
	- MORE: Select one of the following options:
		- Move: Move files or folders to another folder.
		- Copy: Copy files or folders to another folder
		- Rename: Rename a file or folder. This option only appears when just one file or folder is selected.
		- Add shortcut on Home screen: Add a shortcut the Home screen.
		- Compress: Create a zip folder containing the selected files. This option only appears in Local Storage categories. A selected zip folder has the additional options of Extract and Extract to current folder.
		- **Details:** View details of the selected file(s) or folder(s).

# Video Player

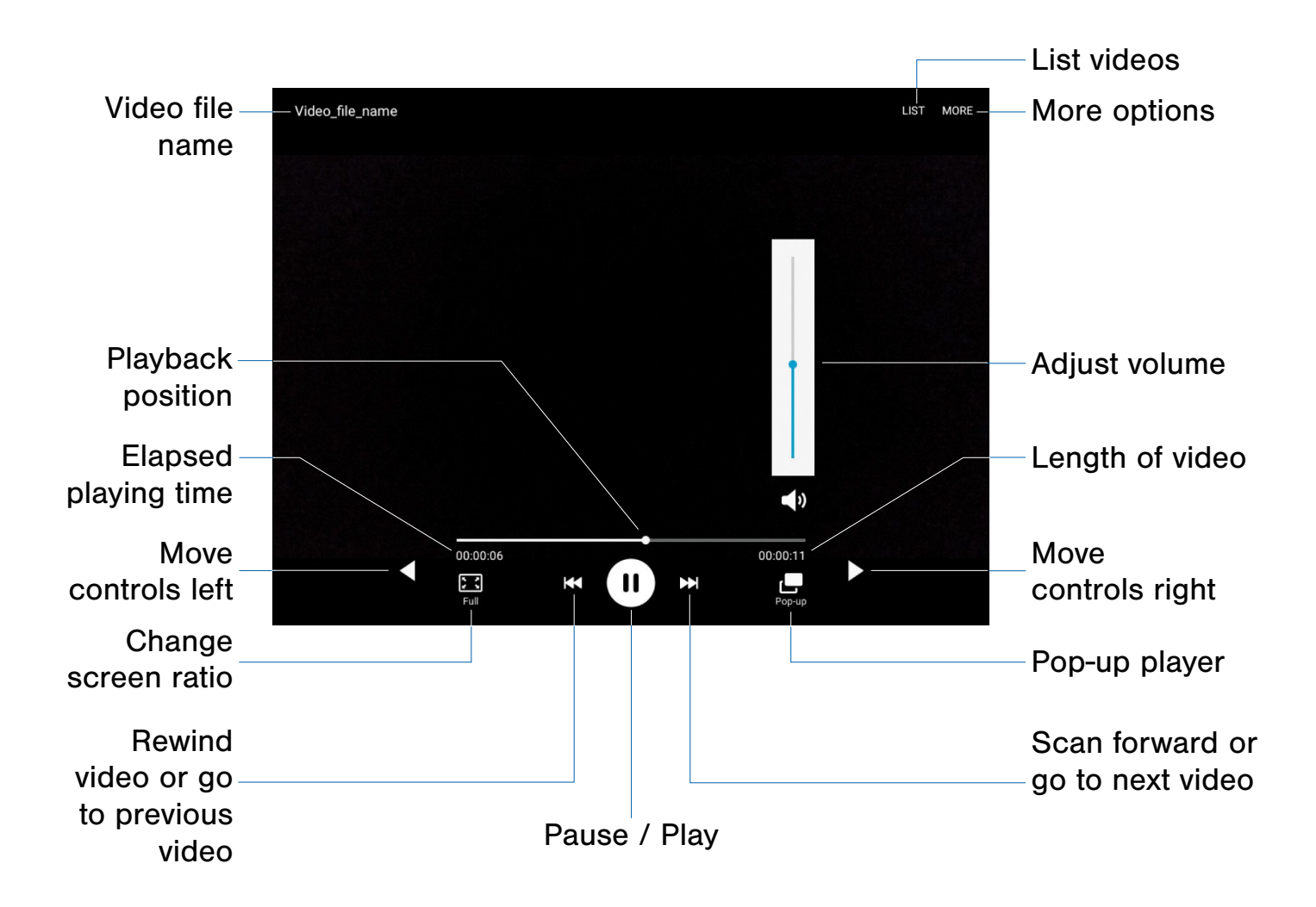

# Play and manage videos stored Use Pop-Up Player

- 1. From a Home screen, tap  $\frac{1}{2}$  Apps >  $\frac{1}{2}$  Video. 1. From a Home screen, tap  $\frac{1}{2}$  Apps >  $\frac{1}{2}$  Video.
- 2. Scroll through the videos stored on your device. 2. Tap a video to view it, and then tap  $\Box$  Pop-up to
- 

ON YOUT DEVICE. Multi-task with Pop-Up Player-transform your video player into a pop-up window. The video will continue to play, and the pop-up window can be resized or To access Video: moved anywhere on the screen.

- 
- 3. Tap a video to view it. continue playing the video in a floating window.
	- Drag the window to any location on the screen.
	- Use two fingers to pinch or spread to resize the floating window.

# **Settings**

Configure your device's connections and settings, add accounts, and customize the home screen, apps, and features.

- the option on (  $\blacksquare$ <sup>on</sup>) or off (  $\blacksquare$  ). • Some options use an ON/OFF button to turn
- For some options, you must tap a field, such as **Email address**, to display and set options.
- Some options are enabled or disabled by tapping a  $\vee$  checkbox. When enabled, a check mark displays. Tap the check mark to remove it and disable the option.

#### How to Use Settings

#### To access Settings:

 $\blacktriangleright$  From a Home screen, tap  $\mathop{||\hspace{-.05cm}||\hspace{-.05cm}||}$  Apps > Settings.

– or –

From a Home screen, drag down from the Status Bar to display the Notification Panel, and then tap Settings.

#### Search for Settings

If you are not sure exactly where to find a certain setting, you can use the Setting search feature.

- 1. From a Home screen,  $tan \frac{1}{2}$  Apps > Settings.
- 2. Tap SEARCH.
	- Enter a word or words in the Search box. As you type, settings that match will appear on the screen.
	- Tap an entry to go to that setting.

# Wi-Fi Settings

Wi-Fi is a term used for certain types of Wireless Local Area Networks (WLAN). Wi-Fi communication requires access to a Wireless Access Point (WAP).

### Turn Wi-Fi On or Off

Turning Wi-Fi on makes your device able to discover and connect to compatible in-range WAPs.

- 1. From a Home screen,  $tan \frac{1}{2}$  Apps > Settings.
- 2. Tap Wi-Fi, and then tap ON/OFF to turn Wi-Fi on or off.

# Scan and Connect to a Wi-Fi **Network**

- 1. From a Home screen,  $tan \frac{1}{2}$  Apps > Settings.
- 2. Tap Wi-Fi, and then tap ON/OFF to turn Wi-Fi on.

When Wi-Fi is first turned on, your device will automatically scan for available networks and display them.

3. Tap the network you want to connect to.

When you select an open network, you are automatically connected to the network. Otherwise, enter a password to connect.

### Manually Connect to a Wi-Fi Network

- 1. From a Home screen,  $tan \frac{1}{2}$  Apps > Settings.
- 2. Tap Wi-Fi, and then tap ON/OFF to turn Wi-Fi on.
- 3. Tap MORE > Add network.
- 4. Enter information about the Wi-Fi network:
	- Network name: Enter the name of the Wi-Fi network.
	- Security: Select a security option and enter your password.
	- Show advanced options: Tap if you need to add advanced options such as Proxy settings, IP settings, or Key management.
- 5. Tap **CONNECT** to store the new information and connect to your target WAP.

### Wi-Fi Options

The Wi-Fi settings menu allows you to set up many of your device's advanced Wi-Fi services.

- 1. From a Home screen,  $tan \frac{1}{2}$  Apps > Settings.
- 2. Tap Wi-Fi, and then tap ON/OFF to turn Wi-Fi on.
- 3. Tap Wi-Fi Direct to configure a Wi-Fi Direct connection with a nearby device.
- 4. Tap MORE for options:
	- Add network: Manually add a Wi-Fi network.
	- WPS push button: Set up a connection to a WPS (Wi-Fi Protected Setup) router or other equipment.
	- WPS PIN entry: View the PIN used by your device to set up a PIN-secured connection to a Wi-Fi router or other equipment (not configurable).
	- Keep Wi-Fi on during sleep: Specify when to disconnect from Wi-Fi.
	- Always allow scanning: Allow Google location service and other apps to scan for networks, even when Wi-Fi is turned off.
	- Install network certificates: Install authentication certificates.

#### Wi-Fi Status Indicators

Status Bar icons show your current Wi-Fi connection status:

- When Wi-Fi is connected, active, and communicating with a Wireless Access Point  $(WAP)$ ,  $\widehat{A}$  displays.
- If a Wi-Fi access point is available, but your device is not connected to it,  $\widehat{\mathcal{P}}$  displays. It may also display if there is a communication issue with the target Wireless Access Point (WAP).

# Wi-Fi Direct

Wi-Fi Direct allows direct device-to-device connections via Wi-Fi, without having to connect to a Wi-Fi network.

- 1. From a Home screen,  $tan \frac{1}{2}$  Apps > Settings.
- 2. Tap Wi-Fi, and then tap ON/OFF to turn Wi-Fi on. Wi-Fi must be on to configure settings.
- 3. Tap Wi-Fi Direct. Your device automatically scans for nearby Wi-Fi Direct devices.
- 4. After scanning for devices, select a device, and then follow the prompts to complete the connection.

#### Wi-Fi Direct Status Indicator

When your device is connected to another device using Wi-Fi Direct,  $\widehat{\mathbb{R}}$  displays in the Status Bar.

# **Bluetooth**

Bluetooth is a short-range communications technology that allows you to connect wirelessly to a number of Bluetooth devices, such as headsets and hands-free car Bluetooth systems, and Bluetooth-enabled computers, printers, and wireless devices.

**Note:** The Bluetooth communication range is approximately 30 feet.

### Turn Bluetooth On or Off

- 1. From a Home screen,  $\tan \frac{1}{2}$  Apps > Settings.
- 2. Tap Bluetooth, and then tap ON/OFF to turn Bluetooth on or off.

### Scan for Bluetooth Devices

When you want to pair with another Bluetooth device, you can scan for nearby devices that are visible.

- 1. From a Home screen,  $\tan \frac{1}{2}$  Apps > **Settings.**
- 2. Tap Bluetooth, and then tap ON/OFF to turn Bluetooth on.
- 3. When Bluetooth is first turned on, it scans for nearby Bluetooth devices and displays them.

#### To manually perform a new scan:

▶ Tap SCAN.

### Pair Bluetooth Devices

The Bluetooth pairing process allows you to establish trusted connections between your device and another Bluetooth device.

Pairing between two Bluetooth devices is a one-time process. Once a pairing is created, the devices will continue to recognize their partnership and exchange information without having to re-enter a passcode.

- 1. From a Home screen,  $tan \frac{1}{2}$  Apps > **Settings.**
- 2. Tap Bluetooth, and then tap ON/OFF to turn Bluetooth on.
- 3. Make sure that the target device is discoverable so that your device can find it. Refer to the instructions that came with the device to find out how to set it to discoverable mode.
- 4. Tap **SCAN**. Your device will start to scan for Bluetooth devices within range.
- 5. When you see the name of the target device displayed in the Bluetooth devices section, tap the name. Your device then automatically tries to pair with the target device. If automatic pairing fails, enter the passcode supplied with the target device.

Note: Due to different specifications and features of other Bluetooth-compatible devices, display and operations may be different, and functions such as transfer or exchange may not be possible with all Bluetooth-compatible devices.

#### Delete a Paired Device (Unpairing)

When you unpair from a Bluetooth device, the two devices will no longer recognize each other. To connect again, you'd need to pair the devices.

- 1. From a Home screen,  $\tan \frac{1}{2}$  Apps > Settings.
- 2. Tap Bluetooth, and then tap ON/OFF to turn Bluetooth on.
- 3. From the Bluetooth settings screen, tap Settings next to the previously paired device, and then tap Unpair to delete the paired device.

#### Bluetooth Status Indicators

When Bluetooth is turned on,  $\frac{1}{6}$  displays in the Status Bar.

# Airplane Mode

Airplane mode disconnects your device from all networks and turns off connectivity features, such as Wi-Fi.

While in airplane mode, you can use other features, such as playing music, watching videos, and other online applications.

- 1. From a Home screen,  $tan \frac{1}{2}$  Apps > Settings.
- 2. Tap Airplane mode.
- 3. Tap ON/OFF to enable or disable the option.

Note: You can also control Airplane mode from the Device options menu. Press and hold the Power/Lock key, and then tap Airplane mode.

# Data Usage

### Monitor your mobile data usage.

Note: Your service provider may account for data usage differently.

- 1. From a Home screen,  $tan \frac{1}{2}$  Apps > Settings > Data usage for the following information:
	- Data usage cycle: Tap the drop-down menu, and then choose a time period for data usage. Data usage for the period displays on the graph, along with usage by application below.
	- By application: View data usage by application.
- 2. Tap MORE for the following options:
	- Restrict networks: Select Wi-Fi networks that are mobile hotspots. You can restrict apps from using these networks, and you can configure apps to warn you before using these networks for large downloads.

# **Printing**

Print images and documents to Samsung printers and other compatible printers (not included).

- 1. From a Home screen,  $\tan \frac{d}{d}$  Apps > Settings.
- 2. Tap More connection settings > Printing.
- 3. Tap a print service and follow the prompts.

Note: Tap Download plug-in to install additional print service drivers.

# Virtual Private Networks (VPNs)

You can set up and configure Virtual Private Networks on your device.

Note: You must set a screen lock PIN or password before setting up a VPN. For more information, see [Lock Screen and Security](#page-71-0).

#### Add a VPN

- 1. From a Home screen,  $tan \frac{1}{2}$  Apps > **Settings.**
- 2. Tap More connection settings > VPN.
- 3. Tap ADD VPN and follow the prompts to set up your VPN.

### Connect to a VPN

- 1. From a Home screen,  $tan \frac{1}{2}$  Apps > Settings.
- 2. Tap More connection settings > VPN.
- 3. Tap the VPN, enter your log in information, and tap CONNECT.

### Edit or Delete a VPN

- 1. From a Home screen,  $tan$   $\frac{1}{2}$  Apps > Settings.
- 2. Tap More connection settings > VPN.
- 3. Touch and hold the VPN that you want to edit or delete.

# Ethernet Connection

### Manage your Ethernet connections.

- 1. From a Home screen,  $\tan \frac{\pi}{2}$  Apps > Settings > More connection settings.
- 2. Tap Ethernet and follow the prompts to connect to an Ethernet network.

# Sounds and Notifications

Configure the sounds and vibrations used to indicate notifications, screen touches, and other activities.

### Change the Sound Mode

You can switch between sound modes, while preserving the individual sound settings you have made.

- 1. From a Home screen,  $tan \frac{1}{2}$  Apps > Settings.
- 2. Tap Sounds and notifications > Sound mode, and then choose a mode:
	- Sound: Your device uses the sounds. vibrations, and volume levels you have chosen in Sound settings for notifications and alerts.
	- Mute: Your device mutes all sounds and notifications.

### Adjust the Volume

Set the system volume level, and set default volume for call ringtones, notifications, and other audio.

**Tip:** You can also set System volume from the home screen by pressing the **Volume** key.

- 1. From a Home screen,  $tan \frac{1}{2}$  Apps > **Settings.**
- 2. Tap Sounds and notifications > Volume.
- 3. Drag the sliders to set the default volume for:
	- Ringtone
	- Notifications
	- System

#### Ringtones and Sound

#### Change the Notification Sound

Choose a sound for notifications, such as for new messages and event reminders.

- 1. From a Home screen,  $tan \frac{1}{2}$  Apps > **Settings.**
- 2. Tap Sounds and notifications > Ringtones and sounds > Default notification sound.
- 3. Tap a sound to preview it, and select it.

#### Set Notification Sounds for Samsung **Applications**

Choose notification alerts for new messages, calendar events, and email.

- 1. From a Home screen,  $\tan \frac{1}{2}$  Apps > Settings.
- 2. Tap Sounds and notifications > Ringtones and sounds, and tap to configure each option:
	- Calendar: Configure event notifications.
	- Email: Configure email account notifications.

#### System Sounds

Set various system sound options.

- 1. From a Home screen,  $tan \frac{1}{2}$  Apps > Settings.
- 2. Tap Sounds and notifications > Ringtones and sounds, and tap to enable each option:
	- Touch sounds: Play tones when you touch or tap the screen to make selections.
	- Screen lock sounds: Play a sound when you unlock the screen.
	- Keyboard sound: Play a sound when the Samsung keyboard is tapped.

# Sound Quality and Effects

Choose from advanced sound options to customize your audio experience.

#### Adapt Sound

Find the best sound setting for your preferences

- 1. From a Home screen,  $\tan \frac{1}{2}$  Apps > **Settings.**
- 2. Tap Sounds and notifications > Sound quality and effects.
- 3. Tap **Adapt Sound** and follow the prompts to customize your sound settings.

#### Other Advanced Options

- 1. From a Home screen,  $tan \frac{1}{2}$  Apps > **Settings.**
- 2. Tap Sounds and notifications > Sound quality and effects.
- 3. Tap ON/OFF to enable each option:
	- **SoundAlive**+: Recreate the effects of rich surround sound.
	- Tube Amp: Simulate the soft timbre of a tube amplifier.

### Do Not Disturb

This setting allows you to block all notifications and alerts. The options below determine what notifications can make sounds, and during what time periods you want to enter this mode.

#### To activate Do Not Disturb mode:

- 1. From a Home screen,  $tan \frac{1}{2}$  Apps > **Settings.**
- 2. Tap Sounds and notifications > Do not disturb.
- 3. Tap ON/OFF to enable this option.

#### Allow Exceptions

This option lets you customize what notifications are allowed while your device is in Do not disturb mode.

- 1. From a Home screen,  $tan \frac{1}{2}$  Apps > **Settings.**
- 2. Tap Sounds and notifications > Do not disturb.
- 3. Tap Allow exceptions, and tap ON/OFF to enable the exceptions you want to allow.

#### Set Schedule

This option allows you to turn Do not disturb mode on and off automatically at scheduled times.

Note: Scheduling is not available if Do not disturb mode has been turned on manually.

- 1. From a Home screen,  $tan \frac{1}{2}$  Apps > Settings.
- 2. Tap Sounds and notifications > Do not disturb.
- 3. Tap Set schedule, and set the Days, Start time, and End time.

# Notifications on Lock Screen

Choose what notifications can display while the device is locked.

- 1. From a Home screen,  $tan \frac{1}{2}$  Apps > Settings.
- 2. Tap Sounds and notifications > Notifications on lock screen, and choose an option:
	- Show content
	- Hide content
	- Do not show notifications

### App Notifications

- 1. From a Home screen,  $tan \frac{1}{2}$  Apps > Settings.
- 2. Tap Sounds and notifications > App notifications, and choose an app to enable or disable notifications.

# Display Settings

Adjust display options and features, including the wallpaper, Multi window, screen brightness, and font options.

### Adjust the Screen Brightness

Adjust the screen brightness to suit your surroundings or personal preference. You may also want to adjust screen brightness to conserve battery power.

- 1. From a Home screen,  $tan$   $\frac{1}{2}$  Apps > Settings > Display.
- 2. Tap Brightness for options:
	- Tap Auto to allow the device to adjust brightness automatically.
	- To set a custom brightness level, clear the Automatic brightness check mark and drag the Brightness slider.

Note: You can also control Brightness from the Notification panel. Drag down the Status Bar at the top of the screen to find the Brightness options.

# Change the Font Style and Size

You can set the font style and size for all text that displays on the screen.

- 1. From a Home screen,  $tan$   $\frac{1}{2}$  Apps > Settings > Display.
- 2. Tap Font to choose a font style and font size.
	- Drag the slider to adjust the font size.
	- Tap a font style to select a font, or tap Download fonts to find new fonts from Galaxy Apps.
- 3. Tap OK to set the font size and style.

### Set the Screen Timeout Delay

Choose how long the display screen remains lit after you tap the screen or press any key.

- 1. From a Home screen,  $tan \frac{1}{2}$  Apps > Settings > Display.
- 2. Tap Screen timeout, and then choose a time period.

# Smart Stay

Using the front camera to detect your face, the screen will not time out as long as you are facing the screen.

- 1. From a Home screen,  $tan \frac{1}{2}$  Apps > Settings > Display.
- 2. Tap **Display > Smart stay** to turn the feature on.

# Select a Screen Mode

Choose a screen mode to match your type of viewing. You can choose to have the device automatically adapt the display depending on the type of image being displayed, and other criteria such as battery level.

- 1. From a Home screen,  $\tan \frac{1}{2}$  Apps > Settings > Display.
- 2. Tap Screen mode, and then choose a screen mode.
	- To have your device automatically optimize the display to match the type of image being displayed and other criteria, such as battery level, tap Adapt display.

– or –

Choose a specific type of screen mode based on what your are viewing.

### Daydream (Screen Saver)

The Daydream setting controls what the screen displays when the device is docked (dock not included), or while charging. You can choose to display colors, or display photos stored on your device.

- 1. From a Home screen,  $tan$   $\frac{1}{2}$  Apps > Settings > Display.
- 2. Tap Daydream. Tap ON/OFF to turn Daydream on. Configure options:
	- Colors: Tap the selector to display a changing screen of colors.
	- Google Photos: Display pictures from your Google Photos account. Tap Settings for options.
	- Photo Frame: Display pictures in a photo frame. Tap **Settings** for options.
	- Photo Table: Display pictures in a photo table. Tap  $\bullet$  Settings for options.
- 3. Tap  $MORE$  > Preview to see a demonstration of Daydream.
- 4. Tap MORE > Select when to daydream to chose an option.

# Motions and Gestures

Control certain device actions by touching the screen with the palm of your hand.

- 1. From a Home screen,  $\tan \frac{1}{2}$  Apps > Settings.
- 2. Tap Motions and gestures
- 3. Tap an option and tap ON/OFF to enable each of the following:
	- Mute: Mute sounds and video by covering the screen with your hand.
	- Palm swipe to capture: Capture an image of the screen when you sweep your hand left or right across the screen.

# Application Manager

You can download and install new applications on your device. Use Application manager settings to manage your downloaded and preloaded applications.

**Warning:** Because this device can be configured with system software not provided by or supported by Google or any other company, end-users operate these devices at their own risk.

#### Memory Usage

See how memory is being used by Downloaded or Running applications.

- 1. From a Home screen,  $tan$   $\frac{1}{2}$  Apps > Settings > Applications > Application manager.
- 2. Swipe across the screen to display DOWNLOADED, SD CARD, RUNNING, DISABLED, or ALL to display memory usage for that category of applications.

The graph on the DOWNLOADED tab shows used and free device memory. SD CARD shows used and free memory on an optional SD card (if installed). The graph on the RUNNING tab shows used and free RAM. DISABLED shows any apps you have disabled from the Apps list.

#### Downloaded Apps

Displays apps you have downloaded onto your device.

1. From a Home screen,  $tan$   $\frac{1}{2}$  Apps > Settings > Applications > Application manager.

- 2. Tap DOWNLOADED to view a list of all the downloaded applications on your device.
	- To switch the order of the DOWNLOADED list, tap MORE > Sort by size or Sort by name.
	- To reset all of your application preferences, tap MORE > Reset app preferences.
	- Tap an application to view and update information about the application, including memory usage, default settings, and permissions. The following options are displayed:
		- FORCE STOP: Stop an app that is misbehaving. Restart your device if stopping an app, process, or service causes your device to stop working correctly.
		- **INSTALL/UNINSTALL:** Delete the application from the device or uninstall updates made to apps that cannot be deleted.
		- **DISABLE**: Disable apps that cannot be deleted.
		- MOVE TO SD CARD: Move the app to an optional SD card (if installed) to free up space on your tablet.
		- CLEAR DATA: Clear application data from memory.
		- CLEAR CACHE: Clear an application's temporary memory storage.
		- CLEAR DEFAULTS: Clear an application's customization.
		- Permissions: View information about the application's access to your device and data.

#### Running Services

View and control services running on your device.

- 1. From a Home screen,  $tan \frac{1}{2}$  Apps > Settings > Applications > Application manager.
- 2. Tap RUNNING to view a list of running services.

All the applications that are currently running on the device display.

- 3. Tap SHOW CACHED PROCESSES to display all the cached processes that are running. Tap SHOW SERVICES IN USE to switch back.
- 4. Tap one of the applications to view application information.
	- STOP: Stops the application from running on the device. This is usually done prior to uninstalling the application. (Not all services can be stopped. Stopping services may have undesirable consequences on the application or Android System.)
	- REPORT: Report failure and other application information.

Note: Options vary by application.

#### Disabled Apps

View and configure disabled apps on your device.

Note: This screen only appears if you have disabled an app on the Apps list.

- 1. From a Home screen, tap  $\Box$  Apps >  $\circledast$  Settings > Applications > Application manager.
- 2. Tap **DISABLED** to view a list of applications you have disabled.
	- To switch the order of the DISABLED list, tap MORE > Sort by size or Sort by date.
	- To reset all of your application preferences, tap MORE > Reset app preferences.
	- Tap an application to view and update information about the application, including memory usage, default settings, and permissions. The following options are displayed:
- **FORCE STOP:** Stop an app that is misbehaving. Restart your device if stopping an app, process, or service causes your device to stop working correctly.
- **ENABLE:** This will move the application back to the Apps screen.
- MOVE TO SD CARD: Move the app to an optional SD card (if installed) to free up space on your tablet.
- **CLEAR DATA:** Clear application data from memory.
- CLEAR CACHE: Clear an application's temporary memory storage.
- **CLEAR DEFAULTS:** Clear an application's customization.
- Permissions: View information about the application's access to your device and data.

Note: Options vary by application.

# Default Applications

If you have multiple applications of the same type, such as email apps, you can select one app to be the default.

You can also use a simpler Home screen which provides an easier user experience for first-time users.

- 1. From a Home screen,  $tan \frac{1}{2}$  Apps > Settings > Applications > Default Applications.
- 2. Tap Home and select a Home screen mode:
	- TouchWiz easy home: Provides an easier user experience for the first-time tablet users.
	- TouchWiz home: The Home screen that originally displays on your device.
- 3. To clear defaults you have set up, tap CLEAR.

# Applications Settings Shortcuts

#### Shortcuts to the settings for various apps are available in one convenient location.

To quickly access the settings for Calendar, Camera, Contacts, Email, Internet, Music, or Weather.

- 1. From a Home screen,  $tan \frac{1}{2}$  Apps > Settings > Applications.
- 2. Under Application settings, tap one of the following to display the settings for the selected app:
	- Calendar
	- Camera
	- Contacts
	- Email
	- Internet
	- Music
	- Weather

# Users

Share this tablet with multiple people by creating User accounts.

Users have their own space, which they can customize with their own apps, wallpaper, and so on. Users can also adjust settings like Wi-Fi which affect everyone.

Restricted profiles allow only limited access to apps and content.

### Set Up User Profiles

Set up user profiles and then select one when unlocking the device to use personalized settings.

- 1. From a Home screen,  $tan \frac{1}{2}$  Apps > Settings.
- 2. Tap Users.
- 3. To add a new user or profile, tap  $\blacktriangleright$  **Add user or** profile.

### Deleting a User or Profile

- 1. From a Home screen,  $tan$   $\frac{1}{2}$  Apps > Settings.
- 2. Tap Users.
- 3. Tap  $\blacksquare$  Delete next to a User profile to delete it.

Note: Only the Device Owner can delete other User accounts.

#### Use User Profiles

To access the device with a user profile, select a profile at the top right of the locked screen.

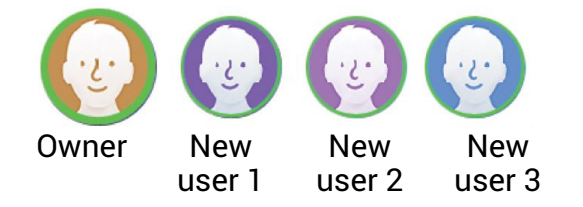

You can also switch between users by sliding down the Notification Panel and tapping the current User. For more information, see [Notification Panel](#page-16-0).

### Change User Account Nicknames and Photo IDs

The photo and name each user uses in their personal Contact entry is used as their User ID and name.

To change their ID photo and name, each user can edit their personal Contact entry. For more information, see [Edit a Contact](#page-33-0).

# Wallpaper Settings

Change the look of the home and lock screens with wallpaper.

You can display a favorite picture or choose from preloaded wallpapers.

- 1. From a Home screen,  $tan$   $\frac{1}{2}$  Apps > Settings.
- 2. Tap Wallpaper, and then choose Home screen, Lock screen, or Home and lock screens.
- 3. Tap a wallpaper to see a sample, and then tap Set wallpaper.
	- Tap From Gallery to select an image from the Gallery (if any are available).

# <span id="page-71-0"></span>Lock Screen and Security

Choose a method for unlocking your screen. Different Screen Locks have different levels of security and options.

### Set a Screen Lock

- 1. From a Home screen,  $tan \frac{1}{2}$  Apps > Settings.
- 2. Tap Lock screen.
- 3. Tap Screen lock to select a screen lock and level of security:
	- Swipe: Swipe the screen to unlock it. This option provides no security.
	- Pattern: A screen unlock pattern is a tap gesture you create and use to unlock your device. This option provides medium security.
	- PIN: Select a PIN to use for unlocking the screen. This option provides medium to high security.
	- Password: Create a password for unlocking the screen. This option provides high security.

# Show or Hide Sensitive Notification Content

After choosing, you can select whether to show or hide sensitive notification content on the lock screen.

- 1. Tap Show content, Hide content, or Do not show notifications.
- 2. Tap DONE.

#### Screen Lock Options

- Unlock effect: Set the visual effect used when unlocking the screen. (This option is available with Swipe only.)
- Show information: Show the dual clock, or information such as the weather information, on the lock screen.
- Secure lock settings: Set the following secure lock functions:
	- Lock automatically: Set the time after the screen is turned off to enable the screen lock.
	- Lock instantly with power key: Tap the ON/OFF switch to enable or disable locking the screen immediately when pressing the Power key.
	- Smart Lock: Set your device to stay unlocked when you have trusted devices connected or when it's in a trusted place.

Note: Options vary based on the screen lock type.

### Device Security

Configure security for your device.

- 1. From a Home screen,  $tan \frac{1}{2}$  Apps > **Settings.**
- 2. Tap Lock screen and security > Device security.
- 3. Tap the ON/OFF switch to activate KNOX active protection on your device.
### Find My Mobile

Protect your device from loss or theft allowing your device to be locked, tracked, and for your data to be deleted remotely.

 $\blacktriangleright$  To access your device remotely, visit findmymobile.samsung.com.

Note: You must sign up for a Samsung account and enable Google location service to use Find My Mobile.

- 1. From a Home screen,  $tan \frac{1}{2}$  Apps > **Settings.**
- 2. Tap Lock screen and security > Find My Mobile.
	- If you are not logged in to your Samsung account, tap Add account and follow the prompts.
- 3. The following options are available:
	- Remote controls: Tap to activate or deactivate Remote controls, which allows you to access your device remotely.
	- Google location service: Tap to activate or deactivate Google location service. This service must be on in order to find your device.
	- SIM change alert: Prevent unauthorized changes to your SIM card by being alerted whenever an app or service attempts to change data on your SIM card.

### Unknown Sources

Enable installation of non-Google Play applications.

- 1. From a Home screen,  $tan \frac{1}{2}$  Apps > **Settings.**
- 2. Tap Lock screen and security > Unknown sources to enable this option.

Warning: Enabling installation of third-party applications can cause your device and personal data to be more vulnerable to attacks by unknown sources.

### Other Security Settings

#### Encrypt Your Data

Require a numeric PIN or password to decrypt your device each time you power it on.

- 1. From a Home screen,  $tan \frac{1}{2}$  Apps > **Settings.**
- 2. Tap Lock screen and security > Other security settings > Encrypt device, and follow the prompts to encrypt all data on your device.

#### View Passwords

Display password characters briefly as you type them.

- 1. From a Home screen,  $tan \frac{1}{2}$  Apps > Settings.
- 2. Tap Lock screen and security > Other security settings > Make passwords visible to turn the feature on.

#### Security Update Service

Automatically receive security updates.

- 1. From a Home screen,  $tan \frac{1}{2}$  Apps > Settings.
- 2. Tap Lock screen and security > Other security settings > for the following Security update service options:
	- Security policy updates: Automatically or manually check for security policy updates.
	- Send security reports: Send security reports to Samsung via Wi-Fi for threat analysis.

# Location Settings

Some apps, such as Google maps, may require one or more location services be turned on for full functionality.

#### Locating Method

- 1. From a Home screen,  $tan$   $\frac{1}{2}$  Apps > Settings > Privacy and safety > Location.
- 2. Tap ON/OFF to turn Location services on.
- 3. Tap Mode to select how your location is determined:
	- High accuracy: Use GPS, Wi-Fi, and mobile networks.
	- Power saving: Use Wi-Fi and mobile networks (no GPS).
	- GPS only: Use GPS only.

#### Recent Location Requests

Apps that have requested your location are listed under Recent location requests.

- 1. From a Home screen,  $tan \frac{1}{2}$  Apps > Settings > Privacy and safety > Location.
- 2. Tap ON/OFF to turn Location services on.
- 3. Tap an entry to view the app's settings.

#### Location Services

Google uses Location Reporting to store and use your device's most recent location data. Google apps, such as Google Maps, can use this data to improve your search results based on places that you have visited.

- 1. From a Home screen,  $tan \frac{1}{2}$  Apps > Settings > Privacy and safety > Location.
- 2. Tap ON/OFF to turn on Location services.
- 3. Tap Google Location Reporting for options:
	- Location Reporting: Allow Google apps to use your device's most recent location data.
	- Location History: Allow Google to store a history of your location data. Tap DELETE LOCATION HISTORY to permanently delete your location history.

# Private Mode

Hide personal content from being accessed by anyone else using your device.

Private mode is only available for certain applications.

Note: A secure screen lock (Pattern, PIN, Fingerprint, or Password) is required to use Private Mode.

#### Set Up Private Mode

- 1. From a Home screen,  $tan$   $\frac{1}{2}$  Apps > Settings > Privacy and safety.
- 2. Tap Private mode.
- 3. If prompted, configure a secure lock screen. The following options are available in Private mode:
	- Tap the ON/OFF switch to turn Private mode on or off.
	- Tap Private mode access type to change the lock screen type.
	- Tap the ON/OFF switch for Auto off to enable or disable this feature, which automatically turns off Private mode when the screen turns off.

# Report Diagnostic Info

This feature sends diagnostic information about your tablet when you are having technical problems.

- 1. From a Home screen,  $tan \frac{1}{2}$  Apps > Settings.
- 2. Tap Privacy and safety, and then tap ON/OFF for Report diagnostic info to either enable or disable this feature.

# **Accessibility**

Accessibility services are special features to make using the device easier for those with certain physical disabilities.

Note: You can download additional accessibility applications from the Google Play Store.

- 1. From a Home screen,  $tan \frac{1}{2}$  Apps > Settings.
- 2. Tap Accessibility for options:

#### Vision

- Galaxy TalkBack: Speak feedback aloud to help blind and low-vision users.
	- TalkBack can collect all of the text you enter, except passwords, including personal data and credit card numbers. It may also log your user interface interactions with the device.
- Galaxy TalkBack help: Tap for help on using Galaxy TalkBack.
- Dark screen: Keep the screen turned off at all times for privacy.
- Rapid key input: Release your finger to enter selection instead of double tapping.
- Speak passwords: Read the characters aloud as you enter your passwords.
- Font size: Set the font size.
- Magnification gestures: Use exaggerated gestures such as triple-tapping, double pinching, and dragging two fingers across the screen.
- Magnifier window: Magnify content shown on the screen.
- Grayscale: Change all colors to gray.
- Negative colors: Reverse the display of onscreen colors from White text on a Black background to Black text on a White background.
- Color adjustment: Adjust the color of the screen if you are color blind or have difficulty reading the display because of the screen color. Tap Color adjustment for options.
- Accessibility shortcut: Quickly enable accessibility features in two quick steps. Tap ON/OFF to turn the feature on.
- Text-to-speech options: Set your preferred TTS engine and options. For more information, see [Text-To-Speech Options.](#page-81-0)

#### **Hearing**

- Turn off all sounds: For privacy, turn off all notifications and audio.
- Samsung subtitles (CC): Use Samsung subtitles with multimedia files when available Tap Samsung subtitles (CC) for options.
- Google subtitles (CC): Use Google subtitles with multimedia files when available. Tap Google subtitles (CC) for options.
- Left/right sound balance: Use the slider to set the Left and Right balance when using a stereo device.
- Mono audio: Switch audio from stereo to mono for use with one earphone.

#### Dexterity and Interaction

- Universal switch: Control your device with your customized switches.
- Assistant menu: Improve the device accessibility for users with reduced dexterity.
- Press and hold delay: Select a time interval for this tap gesture.
- Interaction control: Block areas of the screen from touch interaction. Disable Auto rotate screen and hard key functions. Only show application notifications in the Notification Panel and the Status Bar.

#### More Settings

- Direction lock: Unlock the screen by swiping in a series of four to eight directions.
- Direct access: Open your accessibility settings by pressing the Home Key three times in quick succession.
- Notification reminder: Beep at set intervals to remind you of any unread notifications.
- Single tap mode: Tap to stop/snooze alarms and calendar events.
- Manage accessibility: Export your accessibility settings and share them with another device.

#### **Services**

• Additional accessibility apps may be downloaded from the Google Play Store. Certain accessibility services you install may be configured here.

## **Accounts**

Set up and manage accounts, including your Google Account, Samsung account, email, and social networking accounts.

Depending on the account, you can choose to synchronize your calendar, contacts, and other types of content.

#### Add an Account

- 1. From a Home screen,  $tan \frac{100}{100}$  Apps > Settings.
- 2. Tap Accounts > Add account.
- 3. Tap one of the account types.
- 4. Follow the prompts to enter your credentials and set up the account.

### Synchronize Accounts

- 1. From a Home screen,  $tan \frac{100}{100}$  Apps > Settings.
- 2. Tap Accounts > [Account type].
- 3. Tap an account to view the sync settings for that account.
- 4. Tap individual data items to sync.

Note: Sync options and the location of the sync command differ depending on the account type.

#### Account Settings

Each account has its own set of settings. In addition, you can configure common settings for all accounts of the same type.

Note: Account settings and available features vary between account types and service providers. Contact your service provider for more information on your account's settings.

- 1. From a Home screen,  $tan \frac{1}{2}$  Apps > Settings.
- 2. Tap Accounts > [Account type].
	- Tap an account to configure that account's settings.
	- Tap Settings or other available options to configure common settings for all accounts of this type.

#### Delete an Account

- 1. From a Home screen,  $tan \frac{1}{2}$  Apps > Settings.
- 2. Tap Accounts > [Account type].
- 3. Tap the account, and then tap **MORE** > Remove account.

# Backup and Reset

Back up your data to Google servers. You can also reset your device to its factory defaults.

- 1. Tap **Backup and reset** for options:
	- Samsung account: Configure backup and restore options using a Samsung account.
		- Back up my data: Enable back up of your device log, messages, and more through your Samsung account.
		- Restore: Use your Samsung account to restore your backup data.
	- Google account: Configure backup and restore options using a Google account.
		- Backup account: Select a Google account to be used as your backup account.
		- Back up my data: Enable back up of application data, Wi-Fi passwords, and other settings to Google servers.
		- Automatic restore: Enable automatic restoration of settings from Google servers. When enabled, backed-up settings are restored when you reinstall an application.

#### Factory Data Reset

Return your device to its factory defaults.

**Warning:** This action permanently erases ALL data from the device, including Google or other account settings, system and application data and settings, downloaded applications, as well as your music, photos, videos, and other files.

- 1. From a Home screen,  $tan$   $\frac{1}{2}$  Apps > Settings.
- 2. Tap Backup and reset > Factory data reset.
- 3. Tap **RESET DEVICE** and follow the prompts to perform the reset.

# Language and Input Settings

Configure your device's language and input settings.

### Set Your Default Language

- 1. From a Home screen,  $tan \frac{1}{2}$  Apps > **Settings.**
- 2. Tap Language and input > Language.
- 3. Select a language from the list.

### Select Your Default Keyboard or Input Method

- 1. From a Home screen,  $tan \frac{1}{2}$  Apps > Settings.
- 2. Tap Language and input > Default keyboard.
- 3. Select a keyboard.

**Note:** Additional keyboards can be downloaded from the Google Play Store.

## Samsung Keyboard Settings

Configure options for using the Samsung keyboard.

- 1. From a Home screen,  $tan \frac{1}{2}$  Apps > Settings.
- 2. Tap Language and input.
- 3. Tap Samsung keyboard for options:
	- Input languages: Choose which languages are available on the keyboard. Tap Select input languages to add languages to the keyboard. To switch between languages, slide the space bar sideways.
	- Smart typing: Select smart features to assist your typing.
- sites—improving its accuracy of predicting - Predictive text: Allow Predictive text to suggest words matching your text entries, and, optionally, complete common words automatically. Predictive text can learn your personal writing style from your contacts, messages, Gmail, and social networking your text entries.
- Auto replace: Automatically replace misspelled words.
- Auto check spelling: Check spelling as you type.
- Text shortcuts: Create shortcuts for your frequently used phrases.
- Auto capitalize: Automatically capitalize the first letter of each sentence.
- Auto spacing: Automatically insert spaces between words.
- **Auto punctuate:** Automatically insert a full stop by tapping the space bar twice.
- Keyboard swipe: Configure keyboard swipe to type by sliding your finger across the keyboard.
- Key-tap feedback: Configure feedback features for typing.
	- **Sound**: Play a sound when you tap a key.
	- Character preview: Show a big character bubble when a key is tapped.
- Other settings: Configure other keyboard settings.
	- Adjust keyboard size: Adjust the size of the keyboard on the screen. Tap RESET to return to the default size.
	- Reset settings: Reset all settings for the Samsung keyboard.

### Google Voice Typing Settings

Speak rather than type your text entries using Google Voice Typing.

- 1. From a Home screen,  $tan \frac{1}{2}$  Apps > Settings.
- 2. Tap Language and input.
- 3. Tap Google voice typing for options:
	- Choose input languages: Select languages for Google voice typing.
	- Block offensive words: Hide words many people find offensive are in results of Google voice searches. Offensive words are replaced in results with a placeholder  $(\# \# \# \#)$ .
	- Offline speech recognition: Download and install speech recognition engines, allowing you to use voice input while not connected to the network.

## Voice Input

Use Google voice recognition to perform Google searches using spoken commands.

To perform a voice search, tap  $\bigcup$  in the Google search bar or widget. Or say "Ok Google" to launch a Google search (if the hotword detection option is enabled).

- 1. From a Home screen,  $tan \frac{1}{2}$  Apps > **Settings.**
- 2. Tap Language and input > Voice input for options.
- 3. Tap **Enhanced Google services** for full voice interaction or Basic Google recognition for simple voice recognition.
- 4. Tap  $\mathbb{C}$  Settings next to the selected option to configure its options.

## <span id="page-81-0"></span>Text-To-Speech Options

Configure your Text-To-Speech (TTS) options. TTS is used for various accessibility features, such as TalkBack. For more information, see Accessibility.

- 1. From a Home screen,  $tan$   $\frac{1}{2}$  Apps > **Settings.**
- 2. Tap Language and input > Text-to-speech for options:
	- Tap  $\bullet$  Settings next to the Samsung text-to speech engine for options.
	- Speech rate: Set the speed at which the text is spoken.
	- Default language status: Display the default language in use.

### Mouse/Trackpad Settings

Configure settings for using an optional mouse or trackpad (not included).

- 1. From a Home screen,  $tan \frac{1}{2}$  Apps > Settings.
- 2. Tap Language and input > Pointer speed.
- 3. Set the speed of the pointer by moving the slider toward Slow or Fast.
- 4. Tap OK to save.

# **Battery**

#### View how battery power is used for device activities.

- 1. From a Home screen,  $tan \frac{1}{2}$  Apps > Settings.
- 2. Tap Battery for options:
	- Power saving mode: Tap ON/OFF to turn the feature on, and customize options.
	- Ultra power saving mode: Tap ON/OFF to turn the feature on.
	- Display battery percentage: Display the battery charge percentage next to the battery icon on the Status bar.

## Battery Chart

The battery level displays as a percentage. The amount of time the battery has been used also displays.

► Tap the Battery chart to view History details.

### Apps and OS Usage

Battery usage displays in percentages per application.

- 1. Tap Screen, Android System, Android OS, or an app to view how they are affecting battery use.
- 2. Tap  $\bullet$  Refresh to update the listing.

**Note:** Other applications may be running that affect battery use.

View the device memory and usage, or mount, unmount, or format an optional memory card (not included).

### Device Memory

View and manage the memory used by the device.

- 1. From a Home screen,  $tan \frac{1}{2}$  Apps > Settings.
- 2. Tap Storage.
	- The Device memory displays Total space and Available space.
	- The amounts of memory used by Applications, Pictures and videos, Audio, Downloads, Cached data, and Miscellaneous files are also displayed.

#### To increase available memory:

- 1. Tap Cached data to clear all cached data for all apps. Tap OK to confirm.
- 2. Tap Miscellaneous files, select unnecessary files (or tap SELECT ALL), and then tap DELETE.

### Memory Card (SD Card)

Once an optional memory card (not included) has been installed in your device, the card memory displays as Total space and Available space.

#### Install a Memory Card

You can use an optional microSD or microSDHC card (not included) to add additional memory space to your device.

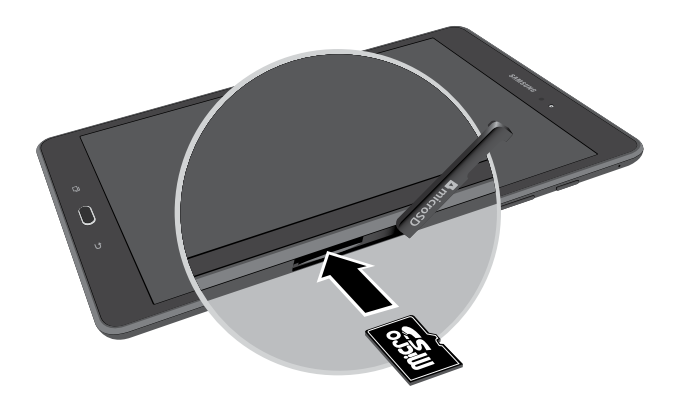

- 1. Open the microSD card slot cover and turn to expose the slot.
- 2. With the gold contacts facing down, carefully slide the memory card into the slot, pushing gently until it clicks into place.
- 3. Close the microSD card slot cover.

#### Mount a Memory Card

When you install an optional memory card, it is automatically mounted (connected to the device) and prepared for use. However, should you unmount the card without removing it from the device, you will need to mount it before it can be accessed.

- 1. From a Home screen,  $tan$   $\frac{1}{2}$  Apps > **Settings.**
- 2. Tap Storage > Mount SD card.

#### Unmount an SD Card

To prevent damage to information stored on the memory card, always unmount the card before removing it from the device.

Unmounting an SD card may stop some applications from functioning until you mount the SD card again.

- 1. From a Home screen,  $tan \frac{1}{2}$  Apps > Settings.
- 2. Tap Storage > Unmount SD card.

#### Remove a Memory Card

**Warning:** To prevent damage to information stored on the memory card, unmount the card before removing it from the device.

- 1. From a Home screen,  $tan \frac{1}{2}$  Apps > Settings.
- 2. Tap Storage > Unmount SD card.
- 3. Open the memory card slot cover and turn to expose the slot.
- 4. Gently press inward on the memory card so that it pops out from the slot, and carefully pull the card out.
- 5. Close the memory card slot cover.

#### Format an SD Card

**Warning:** When formatting an SD card, you should backup your music and photo files that are stored on the card because formatting the SD card deletes all the stored data.

- 1. From a Home screen,  $tan \frac{1}{2}$  Apps > **Settings.**
- 2. Tap Storage  $>$  Format SD card and follow the prompts.

# **Accessories**

### Configure options when using a cover (not included).

- 1. From a Home screen,  $tan \frac{1}{2}$  Apps > Settings.
- 2. Tap Accessories for options:
	- Automatic unlock: Unlock the screen when the cover is opened (and secure lock is turned off).

# Date and Time Settings

By default, your device receives date and time information from the wireless network.

When you are outside network coverage, you may want to set date and time information manually using the date and time settings.

- 1. From a Home screen,  $tan$   $\frac{1}{2}$  Apps > Settings.
- 2. Tap Date and time.
- 3. Set the date, time, time zone, time format, and date format.

# About Your Device

View information about your device, including status, legal information, hardware and software versions, and a tutorial.

- 1. From a Home screen,  $tan \frac{1}{2}$  Apps > **Settings.**
- 2. Tap About device, and then tap items for more details:
	- Software update: Check for and install available software updates.
	- Status: View the status of the battery, network, and other information about your device.
	- Legal information: View your device's open source licenses and Google legal information.
	- Device name: View and change your device's name.
	- Additional device information includes the Model number, Android version, Build number, and more.

#### Software Update

Use Software update to update your device's software.

- 1. From a Home screen,  $tan \frac{1}{2}$  Apps > **Settings.**
- 2. Tap About device > Software update.
- 3. Follow the prompts to check for available software updates to download and install.